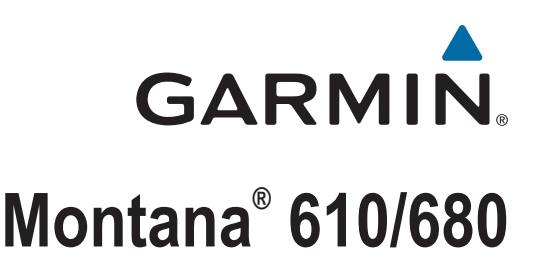

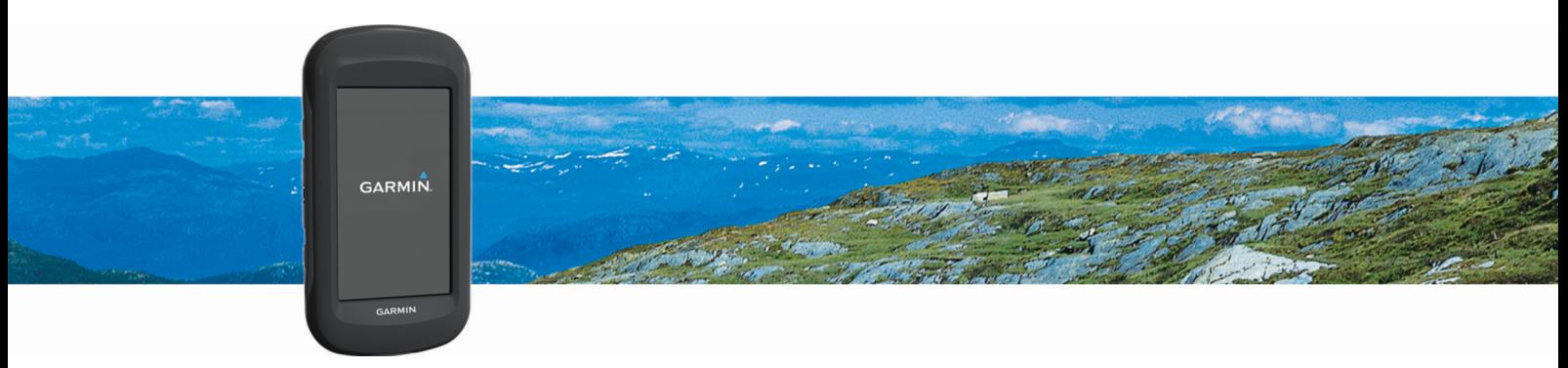

Podręcznik użytkownika

#### © 2015 Garmin Ltd. lub jej oddziały

Wszelkie prawa zastrzeżone. Zgodnie z prawami autorskimi, kopiowanie niniejszego podręcznika użytkownika w całości lub częściowo bez pisemnej zgody firmy Garmin jest zabronione. Firma Garmin zastrzega sobie prawo do wprowadzenia zmian, ulepszeń do produktów lub ich zawartości niniejszego podręcznika użytkownika bez konieczności powiadamiania o tym jakiejkolwiek osoby lub organizacji. Odwiedź stronę internetową [www.garmin.com,](http://www.garmin.com) aby pobrać bieżące aktualizacje i informacje uzupełniające dotyczące użytkowania niniejszego produktu.

Garmin®, logo Garmin, Auto Lap®, BlueChart®, City Navigator®, Montana® oraz TracBack® są znakami towarowymi firmy Garmin Ltd. lub jej oddziałów zarejestrowanymi w Stanach Zjednoczonych i innych krajach. ANT+®, BaseCamp™, chirp™, Garmin Connect™, HomePort™ oraz tempe™ są znakami towarowymi firmy Garmin Ltd. lub jej oddziałów. Wykorzystywanie tych znaków bez wyraźnej zgody firmy Garmin jest zabronione.

Mac® jest zarejestrowanym znakiem towarowym firmy Apple Inc. w Stanach Zjednoczonych i innych krajach. Windows® jest zastrzeżonym znakiem towarowym firmy Microsoft Corporation w Stanach Zjednoczonych i w innych krajach. microSD™ oraz logo microSDHC są znakami towarowymi firmy SD-3C, LLC. Pozostałe znaki towarowe i nazwy handlowe stanowią własność poszczególnych jednostek.

Ten produkt ma certyfikat ANT+® . Odwiedź stronę [www.thisisant.com/directory,](http://www.thisisant.com/directory) aby wyświetlić listę zgodnych produktów i aplikacji.

## Spis treści

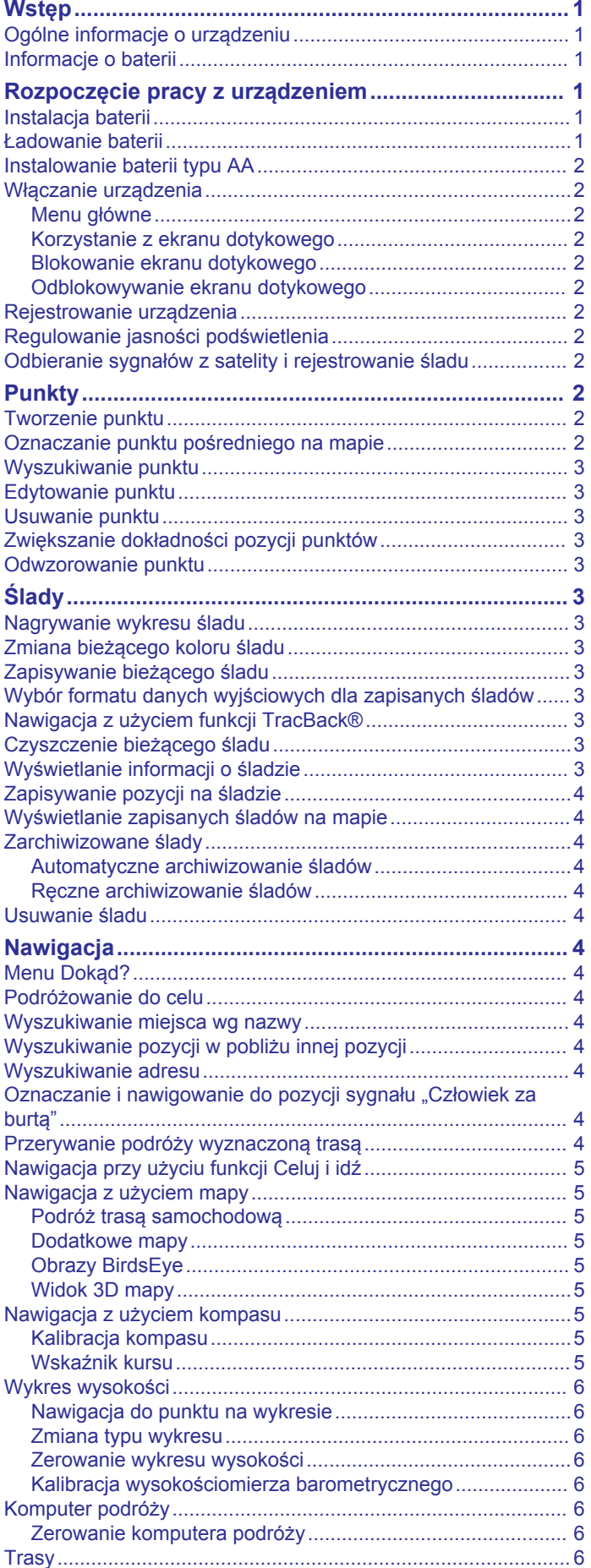

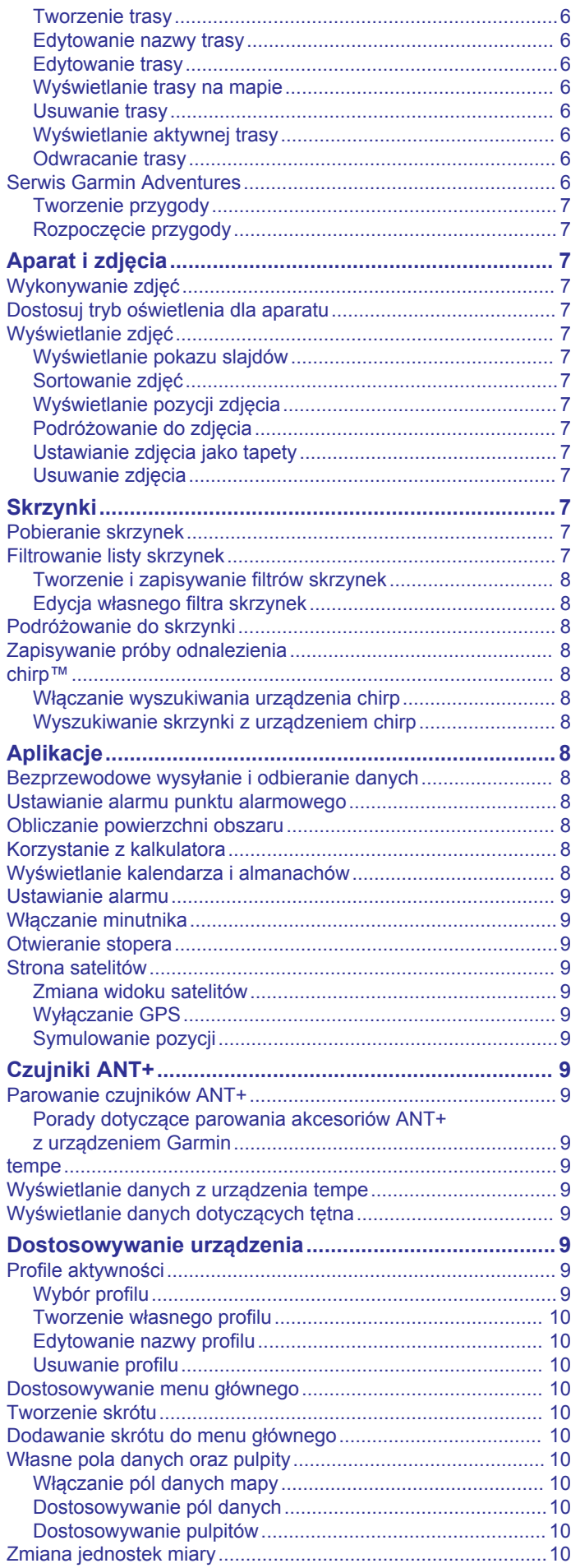

٠

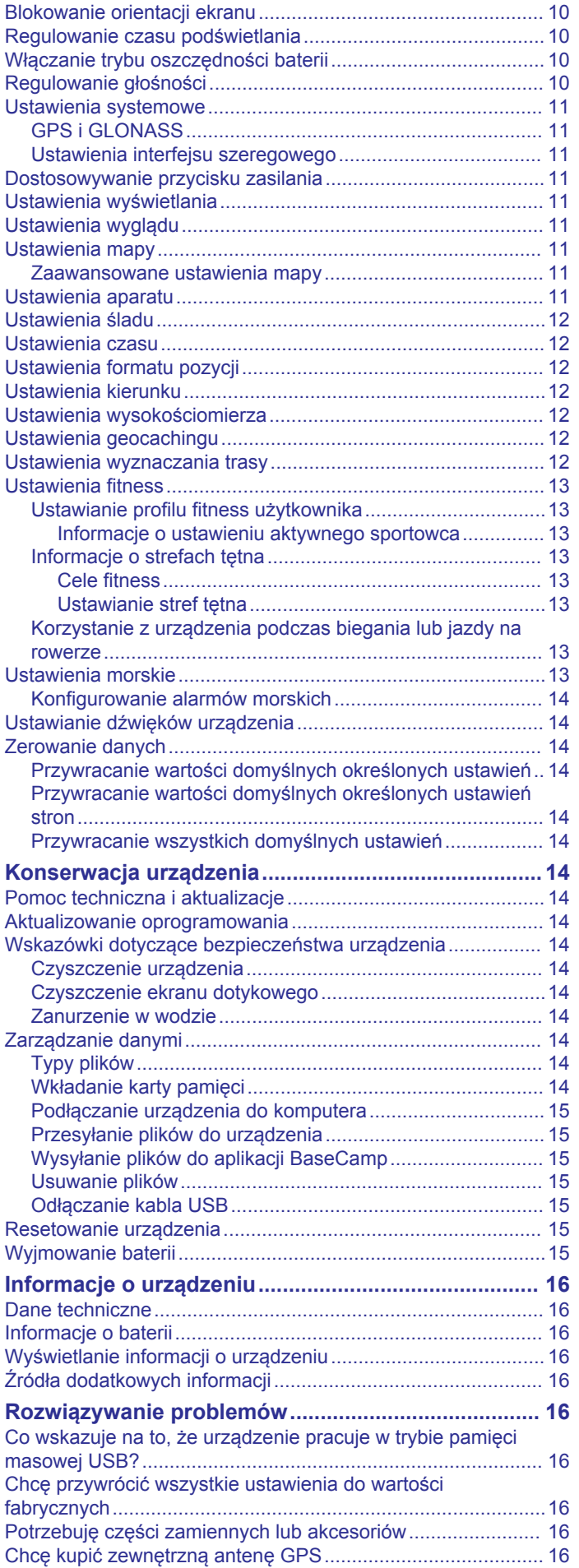

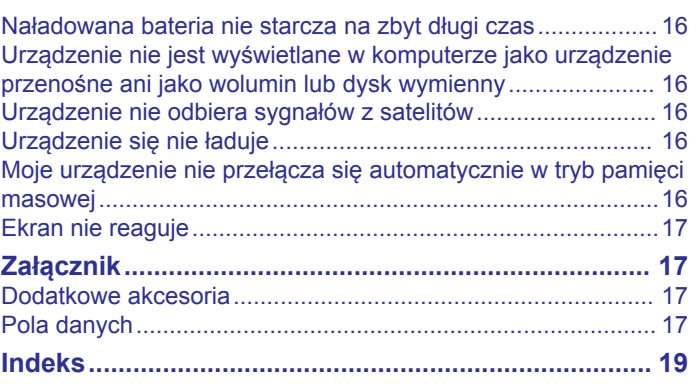

## **Wstęp**

### **OSTRZEŻENIE**

<span id="page-4-0"></span>Należy zapoznać się z zamieszczonym w opakowaniu produktu przewodnikiem *Ważne informacje dotyczące bezpieczeństwa i produktu* zawierającym ostrzeżenia i wiele istotnych wskazówek.

## **Ogólne informacje o urządzeniu**

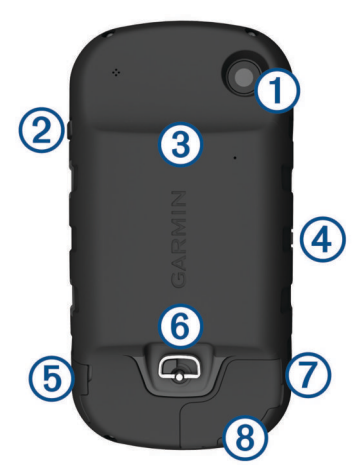

- À Obiektyw aparatu (tylko 680 i 680t)
- Á Przycisk zasilania
- Â Gniazdo kart microSD (pod pokrywką komory baterii)
- Ã Gniazdo zasilania do opcjonalnych uchwytów
- Ä Gniazdo słuchawek stereofonicznych (pod osłoną zabezpieczającą)
- Å Spłaszczone kółko pokrywki komory
- Æ Port mini-USB (pod osłoną zabezpieczającą)
- Port MCX zewnętrznej anteny GPS (pod osłoną zabezpieczającą)

## **Informacje o baterii**

#### **OSTRZEŻENIE**

Ten produkt jest zasilany przez baterię litowo-jonową. Aby uniknąć ryzyka uszkodzenia ciała lub produktu w wyniku wystawienia baterii na działanie wysokich temperatur, urządzenie należy przechowywać w miejscu nienarażonym na bezpośrednie działanie promieni słonecznych.

Zakres temperatur określony dla urządzenia może wykraczać poza dopuszczalny zakres działania niektórych baterii. Baterie alkaliczne mogą wybuchać w wysokiej temperaturze.

#### *NOTYFIKACJA*

Baterie alkaliczne tracą znaczącą ilość swojej pojemności w miarę spadku temperatury. Dlatego w przypadku korzystania z urządzenia w niskiej temperaturze należy używać baterii litowych.

Urządzenie jest zasilane baterią litowo-jonowa lub trzema bateriami typu AA.

## **Rozpoczęcie pracy z urządzeniem**

Przy pierwszym użyciu urządzenia wykonaj poniższe czynności w celu skonfigurowania urządzenia i zapoznania się z jego podstawowymi funkcjami.

- **1** Zainstaluj baterie (*Instalacja baterii*, strona 1).
- **2** Naładuj baterie (*Ładowanie baterii*, strona 1).
- **3** Włącz urządzenie (*[Włączanie urządzenia](#page-5-0)*, strona 2).
- **4** Zarejestruj urządzenie na stronie [garmin.com/express.](http://garmin.com/express)
- **5** Dostosuj jasność podświetlenia (*[Regulowanie jasności](#page-5-0) [podświetlenia](#page-5-0)*, strona 2).
- **6** Odbierz sygnały satelitarne (*[Odbieranie sygnałów z satelity](#page-5-0) [i rejestrowanie śladu](#page-5-0)*, strona 2).
- **7** Dostosuj urządzenie (*[Dostosowywanie urządzenia](#page-12-0)*, [strona 9](#page-12-0)).
- **8** Oznacz punkt trasy (*[Tworzenie punktu](#page-5-0)*, strona 2).
- **9** Rozpocznij nawigację do celu podróży (*[Podróżowanie do](#page-7-0) celu*[, strona 4\)](#page-7-0).

## **Instalacja baterii**

- **1** Obróć spłaszczone kółko w lewo i pociągnij, aby zdjąć pokrywkę.
- **2** Odszukaj metalowe styki na krawędzi baterii litowo-jonowej.
- **3** Włóż baterię do komory, wsuwając ją najpierw stroną ze stykami.

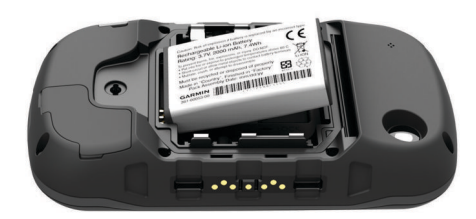

- **4** Dociśnij baterię, aby wskoczyła na miejsce.
- **5** Załóż pokrywkę baterii i obróć spłaszczone kółko w prawo.

## **Ładowanie baterii**

### *NOTYFIKACJA*

Aby zapobiec korozji, należy całkowicie osuszyć port mini-USB, antenę komunikatów pogodowych i obszary wokół nich przed rozpoczęciem ładowania lub podłączeniem do komputera.

Nie wolno używać tego urządzenia do ładowania baterii, która nie została dostarczona przez firmę Garmin® . Próba naładowania baterii niedostarczonej przez firmę Garmin może spowodować uszkodzenie urządzenia i w konsekwencji unieważnić gwarancję.

Przed podłączeniem prostego złącza kabla USB do urządzenia może być konieczne zdjęcie akcesoriów z opcjonalnego uchwytu.

**UWAGA:** Bateria nie ładuje się, gdy temperatura otoczenia jest poza zakresem od 0°C do 45°C (od 32°F do 113°F).

Baterię można ładować ze standardowego gniazdka elektrycznego lub portu USB w komputerze.

**1** Wyciągnij osłonę zabezpieczającą  $\theta$  z portu mini-USB  $\phi$ .

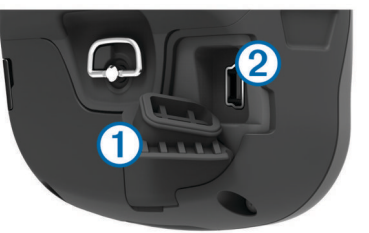

- **2** Włóż mniejszą wtyczkę kabla USB do portu mini-USB.
- **3** Podłącz wtyk USB kabla do zasilacza sieciowego lub do portu USB komputera.
- **4** Podłącz zasilacz sieciowy do zwykłego gniazdka elektrycznego.

Urządzenie włączy się po podłączeniu go do źródła zasilania.

**5** Całkowicie naładuj baterię.

## <span id="page-5-0"></span>**Instalowanie baterii typu AA**

Zamiast baterii litowo-jonowej (*[Instalacja baterii](#page-4-0)*, strona 1) można użyć baterii alkalicznych, NiMH lub litowych typu AA. Taka możliwość przydaje się w trasie, gdy ładowanie baterii nie jest możliwe. W celu uzyskania optymalnej wydajności należy używać baterii NiMH lub litowych.

**UWAGA:** Nie zaleca się stosowania standardowych baterii alkalicznych podczas korzystania z funkcji aparatu fotograficznego.

- **1** Obróć spłaszczone kółko w lewo i pociągnij, aby zdjąć pokrywkę.
- **2** Włóż trzy baterie typu AA zgodnie z oznaczeniem biegunów.

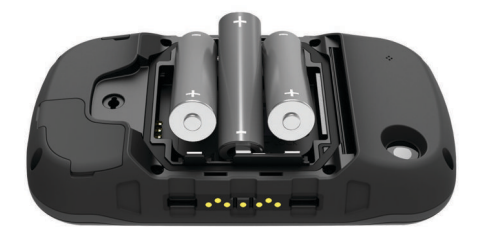

**3** Załóż pokrywkę baterii i obróć spłaszczone kółko w prawo.

## **Włączanie urządzenia**

#### Przytrzymaj  $\circlearrowleft$ .

### **Menu główne**

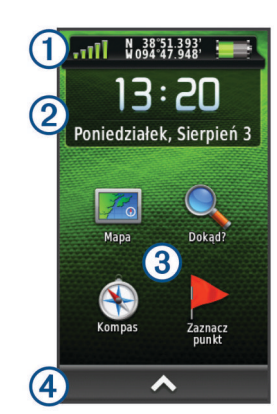

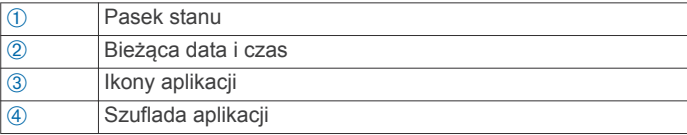

### **Korzystanie z ekranu dotykowego**

- Dotknij ekranu, aby wybrać element.
- Każde dotknięcie ekranu dotykowego powinno stanowić odrębną czynność.
- Wybierz <a>, aby otworzyć szufladę aplikacji i narzędzia konfiguracyjne.
- W szufladzie aplikacji wybierz  $\bigwedge$  lub  $\bigvee$ , aby przewinąć listę aplikacji.
- Wybierz  $\triangle$ , aby powrócić do poprzedniej strony.
- Przytrzymaj  $\rightarrow$ , aby powrócić do menu głównego.
- Wybierz  $\equiv$ , aby zobaczyć elementy menu określone dla wyświetlanej strony.
- Wybierz  $\checkmark$ , aby zapisać zmiany i zamknąć stronę.

#### **Blokowanie ekranu dotykowego**

Ekran można zablokować, aby zapobiec przypadkowemu uruchomieniu funkcji przez jego dotknięcie.

Wybierz kolejno  $\circlearrowleft$  >  $\bullet$ .

### **Odblokowywanie ekranu dotykowego**

Wybierz kolejno  $(1)$  >  $\hat{a}$ .

## **Rejestrowanie urządzenia**

Pomóż nam jeszcze sprawniej udzielać Tobie pomocy i jak najszybciej zarejestruj swoje urządzenie przez Internet.

- Odwiedź stronę [garmin.com/express.](http://garmin.com/express)
- Pamiętaj o konieczności zachowania oryginalnego dowodu zakupu (względnie jego kserokopii) i umieszczenia go w bezpiecznym miejscu.

## **Regulowanie jasności podświetlenia**

Zbyt intensywne podświetlenie ekranu może znacząco skrócić czas działania baterii. W celu wydłużenia czasu działania baterii można wyregulować jasność podświetlania.

**UWAGA:** Jasność podświetlenia może być ograniczona, jeśli poziom naładowania baterii jest niski.

- 1 Wybierz  $(1)$ .
- **2** Za pomocą suwaka dostosuj poziom podświetlenia.

Urządzenie może się nieco nagrzewać w przypadku ustawienia wysokiego poziomu podświetlenia.

## **Odbieranie sygnałów z satelity i rejestrowanie śladu**

Aby skorzystać z funkcji nawigacji GPS, takiej jak rejestrowanie śladu, należy najpierw odebrać sygnały z satelity. Urządzenie może wymagać czystego widoku nieba w celu odebrania sygnałów z satelitów.

Więcej informacji na temat systemu GPS można znaleźć na stronie [www.garmin.com/aboutGPS](http://www.garmin.com/aboutGPS).

- 1 Przytrzymaj  $\circlearrowleft$ .
- **2** Zaczekaj, aż urządzenie zlokalizuje satelity.

Gdy słupki zmienią kolor na zielony, oznacza to, że urządzenie odebrało sygnały z satelity. Godzina i data są ustawiane automatycznie w oparciu o pozycję GPS.

- **3** Przejdź się, aby zarejestrować ślad (*Ślady*[, strona 3\)](#page-6-0).
- **4** Wybierz opcję:
	- Wybierz **Mapa**, aby zobaczyć ślad na mapie.
	- Wybierz **Kompas**, aby zobaczyć kompas i pola danych, które można dostosować.
	- Wybierz **Komputer podróży**, aby zobaczyć aktualną prędkość, dystans i inne pomocne statystyki.

## **Punkty**

Punkty są pozycjami zapisanymi przez użytkownika w urządzeniu. Punkty wskazują poprzednią i aktualną pozycję użytkownika, a także dokąd zmierza. Można dodawać szczegółowe dane dotyczące pozycji, takie jak nazwa, wysokość lub głębokość.

## **Tworzenie punktu**

Można zapisać aktualną pozycję jako punkt.

- **1** Wybierz **Zaznacz punkt**.
- **2** W razie potrzeby wybierz **Edytuj**, aby zmienić nazwę lub inne dane dotyczące punktu.
- **3** Wybierz **Zapisz**.

## **Oznaczanie punktu pośredniego na mapie**

- **1** Wybierz **Mapa**.
- **2** Wybierz pozycję na mapie.
- **3** Dotknij paska informacyjnego u góry ekranu.

<span id="page-6-0"></span>**4** Wybierz kolejno > **OK**.

## **Wyszukiwanie punktu**

- **1** Wybierz **Menedżer punktów**.
- **2** Wybierz punkt z listy.
- **3** W razie potrzeby wybierz  $\equiv$ , aby zawęzić kryteria wyszukiwania.
- **4** Wybierz opcję:
	- Wybierz **Szukaj wg liter**, aby wyszukać z użyciem nazwy punktu.
	- Wybierz **Wybierz symbol**, aby wyszukać z użyciem symbolu punktu.
	- Wybierz **Szukaj blisko**, aby wyszukać miejsca w pobliżu ostatnio znalezionej pozycji, innego punktu, aktualnej pozycji lub punktu na mapie.
	- Wybierz **Sortuj**, aby wyświetlić listę punktów według dystansu lub według kolejności alfabetycznej.

## **Edytowanie punktu**

Aby móc edytować punkt, należy go najpierw utworzyć.

- **1** Wybierz **Menedżer punktów**.
- **2** Wybierz punkt.
- **3** Wybierz element, który chcesz edytować, np. nazwę.
- **4** Podaj nowe informacje i wybierz ✔.

## **Usuwanie punktu**

- **1** Wybierz kolejno > **Menedżer punktów**.
- **2** Wybierz punkt.
- $3$  Wybierz kolejno  $\equiv$  > Usuń > Tak.

## **Zwiększanie dokładności pozycji punktów**

Można doprecyzowywać położenia punktu. Podczas uśredniania, urządzenie dokonuje kilku odczytów tej samej lokalizacji i wykorzystuje średnią wartość, w celu uzyskania jak najdokładniejszej pozycji.

- **1** Wybierz **Menedżer punktów**.
- **2** Wybierz punkt.
- **3** Wybierz > **Uśrednij pozycję**.
- **4** Przejdź do wybranej pozycji punktu.
- **5** Wybierz **Start**.
- **6** Wykonaj instrukcje wyświetlane na ekranie.
- **7** Gdy pasek stanu dokładności osiągnie 100%, wybierz **Zapisz**.

Aby uzyskać optymalne rezultaty, zbierz od czterech do ośmiu próbek dla wybranego punktu, czekając co najmniej 90 minut przed zapisem kolejnych próbek.

## **Odwzorowanie punktu**

Istnieje możliwość utworzenia nowej pozycji poprzez odwzorowanie dystansu i namiaru z zaznaczonej pozycji do nowej

- **1** Wybierz **Menedżer punktów**.
- **2** Wybierz punkt.
- **3** Wybierz kolejno > **Odwzoruj punkt**.
- **4** Podaj namiar i wybierz ✔.
- **5** Wybierz jednostkę miary.
- **6** Podaj dystans i wybierz ✔.
- **7** Wybierz **Zapisz**.

## **Ślady**

Ślad stanowi zapis przebytej drogi. Wykres śladu zawiera informacje o punktach wzdłuż zarejestrowanej ścieżki, w tym czas, pozycję i wysokość położenia każdego punktu.

## **Nagrywanie wykresu śladu**

Domyślnie urządzenie automatycznie rejestruje wykres śladu, gdy jest ono włączone i gdy odbiera sygnał GPS. Można ręcznie wstrzymać i rozpocząć rejestrowanie śladu.

- **1** Przejdź się, aby zarejestrować ślad.
- **2** Wybierz **Bieżący ślad > ▶**.
- **3** Wybierz opcję:
	- Aby wstrzymać rejestrowanie śladu, wybierz ikonę ...
	- Aby rozpocząć nagrywanie śladu, wybierz ikonę $\blacktriangleright$ .

## **Zmiana bieżącego koloru śladu**

- **1** Wybierz Bieżący ślad >  $\theta$  > Kolor.
- **2** Wybierz kolor.

## **Zapisywanie bieżącego śladu**

- **1** Wybierz **Bieżący ślad >** ▶
- **2** Wybierz opcję:
	- Wybierz  $\Box$ , aby zapisać cały ślad.
	- Wybierz kolejno > **Zapisz fragment**, aby wybrać odcinek śladu.

Bieżący ślad jest zapisywany w domyślnym lub wcześniej skonfigurowanym formacie wyjściowym (*Wybór formatu danych wyjściowych dla zapisanych śladów*, strona 3).

## **Wybór formatu danych wyjściowych dla zapisanych śladów**

- **1** Wybierz **Bieżący ślad** > > > **Konfiguracja śladów** > **Format wyjściowy**.
- **2** Wybierz opcję:
	- Aby zapisać informacje dotyczące aktywności wraz ze śladem, wybierz **Ślady (FIT)**.
	- Aby zapisać informacje o śladzie wyłącznie w formacie o wyższej zgodności, wybierz **Ślady (GPX)**.
	- Aby zapisać oba formaty, wybierz **Oba (GPX/FIT)**.

## **Nawigacja z użyciem funkcji TracBack®**

Podczas podróży możesz cofnąć się do początku swojego śladu. Funkcja przydaje się w celu znalezienia drogi powrotnej do obozu lub początku szlaku.

**1** Wybierz **Bieżący ślad** > > **TracBack**.

Mapa wyświetli trasę w kolorze fioletowym oraz punkt startowy i punkt końcowy.

**2** Nawiguj do celu z użyciem mapy lub kompasu.

## **Czyszczenie bieżącego śladu**

**Wybierz kolejno ▶ > Bieżący ślad > M > Wyczyść.** 

## **Wyświetlanie informacji o śladzie**

- **1** Wybierz **Menedżer śladów**.
- **2** Wybierz ślad.
- **3** Wybierz opcję:
	- Aby zobaczyć wykres wysokości (*[Wykres wysokości](#page-9-0)*, [strona 6](#page-9-0)) śladu, wybierz ikonę **.**
	- Aby zobaczyć pola danych i opcje dla śladu, wybierz ikonę  $\mathbf{a}$

**PORADA:** Aby zarchiwizować ślad, wybierz ikonę  $\star$ .

<span id="page-7-0"></span>• Aby wyświetlić ślad na mapie, wybierz ikonę  $\Omega$ . **PORADA:** Można wybrać pasek informacji w górnej części ekranu mapy, aby wyświetlić więcej szczegółów dotyczących śladu.

## **Zapisywanie pozycji na śladzie**

- **1** Wybierz **Menedżer śladów**.
- **2** Wybierz ślad.
- **3** Wybierz kolejno ...
- **4** Wybierz pozycję na śladzie.
- **5** Dotknij paska informacyjnego u góry ekranu. Zostaną wyświetlone informacje o pozycji.
- **6** Wybierz kolejno > **OK**.

## **Wyświetlanie zapisanych śladów na mapie**

Na mapie można wyświetlić jeden lub więcej zapisanych śladów.

- **1** Wybierz **Menedżer śladów**.
- **2** Wybierz ślad.
- 3 Wybierz **0**.
- **4** Wybierz **Kolor**, a następnie wybierz kolor linii śladu wyświetlanej na mapie.
- **5** Wybierz opcję **Pokaż na mapie**. Wyświetli się symbol informujący o Wł. opcji Pokaż na mapie.
- 6 Wybierz 5
- **7** Wybierz kolejny ślad, i powtórz kroki od 3 do 6 (opcjonalnie).
- 8 Wybierz ikonę **X**, i zamknij szufladę aplikacji.
- **9** W menu głównym wybierz pozycję **Mapa**. Wybrane ślady zostaną wyświetlone na mapie.

## **Zarchiwizowane ślady**

Urządzenie umożliwia zapisanie 200 śladów i 10 000 punktów na śladzie. Po przekroczeniu tych limitów może zabraknąć miejsca w pamięci do zarejestrowania bieżącego śladu. Funkcja archiwizowania pozwala zwolnić miejsce w pamięci na zapisanie bieżącego śladu i przechowuje zarchiwizowane ślady w innym miejscu na dysku. Liczba zarchiwizowanych śladów, które można przechowywać, jest ograniczona wyłącznie rozmiarem Twojego dysku. Można przesyłać zarchiwizowane ślady z urządzenia na komputer, aby zaoszczędzić miejsce i wyświetlić je w aplikacji Garmin BaseCamp™.

Zapisane ślady można również zarchiwizować ręcznie. Ponadto można archiwizować ślady na podstawie bieżącego wykresu śladu w oparciu o automatyczny harmonogram lub jeśli wykres jest zapełniony.

## **Automatyczne archiwizowanie śladów**

Zapisane ślady można automatycznie archiwizować w celu oszczędzania pamięci.

- **1** Wybierz kolejno **Konfiguracja** > **Utwory** > **Zaawansowana konfiguracja** > **Autoarchiwizacja**.
- **2** Wybierz **Gdy pełna pamięć**, **Codziennie** lub **Tygodniowo**.

## **Ręczne archiwizowanie śladów**

Zapisane ślady można również zarchiwizować ręcznie.

- **1** Wybierz **Menedżer śladów**.
- **2** Wybierz zapisany ślad.
- **3** Wybierz  $\mathbf{\Theta} > \star$ .

Ślady zostają przeniesione z listy zapisanych śladów na listę zarchiwizowanych.

- **2** Wybierz ślad.
- $3$  Wybierz kolejno $\equiv$  > Usuń.

## **Nawigacja**

## **Menu Dokąd?**

Menu Dokąd? można użyć do wyszukania celu podróży. Nie wszystkie kategorie menu Dokąd? są dostępne na wszystkich obszarach i mapach.

## **Podróżowanie do celu**

- **1** Wybierz **Dokąd?**.
- **2** Wybierz kategorię.
- **3** Wybierz cel podróży.
- **4** Wybierz **Jedź**.

Trasa wyświetlana jest na mapie w postaci purpurowej linii.

**5** Nawiguj do celu, korzystając z mapy (*[Nawigacja z użyciem](#page-8-0) mapy*[, strona 5](#page-8-0)) lub kompasu (*[Nawigacja z użyciem](#page-8-0) kompasu*[, strona 5\)](#page-8-0).

### **Wyszukiwanie miejsca wg nazwy**

- **1** Wybierz kolejno **Dokąd?** > **Punkty trasy** > > **Szukaj wg liter**.
- **2** Wpisz nazwę lub jej część.
- $3$  Wybierz  $\checkmark$ .

## **Wyszukiwanie pozycji w pobliżu innej pozycji**

- **1** Wybierz kolejno **Dokąd?** > > **Szukaj blisko**.
- **2** Wybierz opcję.
- **3** Wybierz pozycję.

## **Wyszukiwanie adresu**

Dodatkowe mapy City Navigator® umożliwiają wyszukiwanie adresów.

- **1** Wybierz kolejno **Dokąd?** > **Adresy**.
- **2** W razie potrzeby wybierz kraj lub województwo.
- **3** Podaj miasto lub kod pocztowy.
- **UWAGA:** Nie wszystkie mapy umożliwiają wyszukiwanie kodów pocztowych.
- **4** Wybierz miasto.
- **5** Podaj numer domu.
- **6** Podaj ulicę.

## **Oznaczanie i nawigowanie do pozycji sygnału "Człowiek za burtą"**

Można zapisać pozycję sygnału "Człowiek za burtą" (MOB) i automatycznie do niej zawrócić.

**1** Wybierz kolejno **Człowiek za burtą** > **Start**.

Zostanie otwarta mapa ukazująca trasę do pozycji MOB. Domyślnie trasa jest oznaczona karmazynową linią.

**2** Nawiguj do celu, korzystając z mapy (*[Nawigacja z użyciem](#page-8-0) mapy*[, strona 5](#page-8-0)) lub kompasu (*[Nawigacja z użyciem](#page-8-0) kompasu*[, strona 5\)](#page-8-0).

## **Przerywanie podróży wyznaczoną trasą**

Z poziomu mapy lub kompasu wybierz kolejno **E** > **Przerwij nawigację**.

## **Usuwanie śladu**

**1** Wybierz **Menedżer śladów**.

## <span id="page-8-0"></span>**Nawigacja przy użyciu funkcji Celuj i idź**

Użytkownik może skierować urządzenie na dowolny obiekt w oddali, zablokować wskazany kierunek, a następnie rozpocząć podróż do tego obiektu.

- **1** Wybierz **Celuj i idź**.
- **2** Skieruj urządzenie na żądany obiekt.
- **3** Wybierz kolejno **Zablokuj kierunek** > **Ustaw kurs**.
- **4** Nawiguj do celu, korzystając z kompasu.

## **Nawigacja z użyciem mapy**

- **1** Rozpocznij nawigację do celu podróży (*[Podróżowanie do](#page-7-0)  celu*[, strona 4](#page-7-0)).
- **2** Wybierz **Mapa**.

Niebieski trójkąt wskazuje pozycję użytkownika na mapie. W miarę przebiegu podróży niebieski trójkąt przemieszcza się, pozostawiając za sobą wykres śladu (szlak).

- **3** Wykonaj jedną lub więcej czynności:
	- Przeciągnij mapę, aby wyświetlić różne obszary.
	- Użyj  $\bigstar$  i  $\bigstar$ , aby powiększać i pomniejszać mapę.
	- Wybierz pozycję na mapie (oznaczoną szpilką), a następnie pasek informacyjny u góry ekranu, aby wyświetlić informacje o wybranej pozycji.

### **Podróż trasą samochodową**

Aby korzystać z nawigacji dla map drogowych, należy najpierw zakupić i wczytać mapy City Navigator.

- **1** Wybierz kolejno **Zmiana profilu** > **Samochód**.
- **2** Wybierz cel podróży.
- **3** Nawiguj do celu, korzystając z mapy.

Zakręty są wyświetlane na pasku informacji w górnej części mapy. Sygnały dźwiękowe informują o zakrętach na trasie.

#### **Dodatkowe mapy**

Za pomocą urządzenia można korzystać z dodatkowych map, takich jak obrazy satelitarne BirdsEye, mapy BlueChart® g2 oraz szczegółowe mapy City Navigator. Szczegółowe mapy mogą zawierać dodatkowe punkty szczególne, takie jak restauracje lub usługi morskie. Aby uzyskać więcej informacji, odwiedź stronę <http://buy.garmin.com> lub skontaktuj się z dealerem firmy Garmin.

#### **Obrazy BirdsEye**

Za pomocą oprogramowania Garmin BaseCamporaz subskrypcji BirdsEye możesz pobierać i wyświetlać szczegółowe zdjęcia satelitarne w urządzeniu. Więcej informacji można znaleźć na stronach [garmin.com/birdseye](http://garmin.com/birdseye) i [garmin.com](http://garmin.com/basecamp) [/basecamp](http://garmin.com/basecamp).

W zestawie z urządzeniem może być dostarczona roczna subskrypcja obrazów BirdsEye. Subskrypcja ta nie jest dostępna dla wszystkich obszarów i nie dla wszystkich modeli urządzeń.

#### **Widok 3D mapy**

Aby móc używać tej funkcji, trzeba wykupić mapy zawierające informacje 3D.

Wybierz Widok 3D.

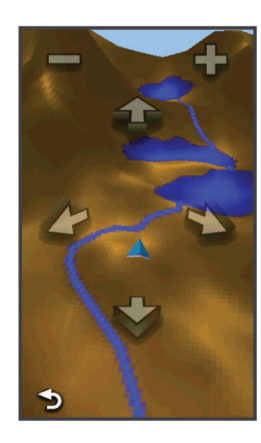

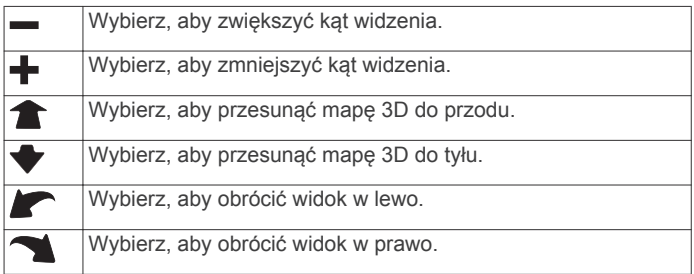

## **Nawigacja z użyciem kompasu**

Podczas podróży do celu wskaźnik A wskazuje cel podróży, bez względu na kierunek, w jakim się poruszamy.

- **1** Rozpocznij nawigację do celu podróży (*[Podróżowanie do](#page-7-0) celu*[, strona 4\)](#page-7-0).
- **2** Wybierz **Kompas**.
- **3** Wykonuj zakręty do czasu, aż wskaźnik będzie wskazywać górę kompasu, a następnie jedź dalej w tym kierunku.

#### **Kalibracja kompasu**

#### *NOTYFIKACJA*

Kalibrację kompasu należy przeprowadzić na wolnym powietrzu. Aby zwiększyć dokładność kierunków, nie należy stawać w pobliżu obiektów wpływających na pola magnetyczne, np. pojazdów, budynków czy linii wysokiego napięcia.

Urządzenie użytkownika zostało już fabrycznie skalibrowane i domyślnie korzysta z automatycznej kalibracji. Jeżeli kompas działa niewłaściwie, np. po przebyciu dużego dystansu lub po nagłych zmianach temperatur, można go ręcznie skalibrować.

- 1 Wybierz kolejno **Kompas** >  $\equiv$  > **Kalibracja kompasu** > **Start**.
- **2** Wykonaj instrukcje wyświetlane na ekranie.

#### **Wskaźnik kursu**

Wskaźnik kursu jest wyjątkowo przydatny podczas nawigacji na wodzie oraz w przypadku, gdy na trasie nie ma większych przeszkód. Funkcja pomaga także unikać zagrożeń mogących wystąpić z obu stron kursu, takich jak płycizny czy skały podwodne.

Aby włączyć wskaźnik kursu, na ekranie kompasu wybierz kolejno **Konfiguracja** > **Kurs kompasowy** > **Linia/wskaźnik nawigacyjny** > **Kurs (CDI)**.

<span id="page-9-0"></span>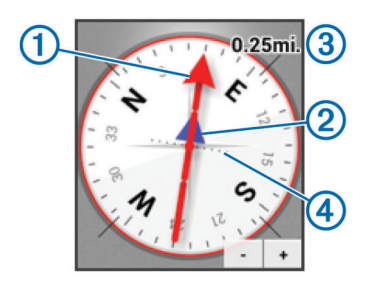

Wskaźnik kursu ① wskazuje relację względem linii kursu prowadzącej do celu podróży. Wskaźnik zboczenia z kursu (CDI) @ wskazuje zejście (prawe lub lewe). Skala @ odnosi się do odległości pomiędzy punktami 4 na wskaźniku zboczenia z kursu, które informują o stopniu zboczenia z kursu.

## **Wykres wysokości**

Wykres wysokości domyślnie wyświetla wysokość na dystans. Informacje na temat dostosowywania wykresu wysokości, patrz *[Ustawienia wysokościomierza](#page-15-0)*, strona 12. Można dotknąć dowolnego punktu na wykresie, aby wyświetlić szczegółowe informacje na temat tego punktu.

### **Nawigacja do punktu na wykresie**

- **1** Wybierz **Wykres wysokości**.
- **2** Wybierz pojedynczy punkt na wykresie. Zostaną wyświetlone szczegółowe informacje o punkcie.
- **3** Wybierz kolejno > **Pokaż mapę**.
- **4** Dotknij paska informacyjnego u góry ekranu.
- **5** Wybierz **Jedź**.

Mapa otworzy się z trasą oznaczoną karmazynową linią.

**6** Nawiguj do celu, korzystając z mapy (*[Nawigacja z użyciem](#page-8-0)  mapy*[, strona 5\)](#page-8-0) lub kompasu (*[Nawigacja z użyciem](#page-8-0)  kompasu*[, strona 5](#page-8-0)).

#### **Zmiana typu wykresu**

Wykres wysokości można tak zmienić, aby wyświetlał ciśnienie lub wysokość względem czasu lub dystansu.

- **1** Wybierz kolejno **Wykres wysokości** > **Zmień typ wykresu**.
- **2** Wybierz opcję.

#### **Zerowanie wykresu wysokości**

Wybierz kolejno **Wykres wysokości >**  $\equiv$  **> Zeruj > Wyczyść bieżący ślad** > **Wyczyść**.

#### **Kalibracja wysokościomierza barometrycznego**

Urządzenie użytkownika zostało już fabrycznie skalibrowane i domyślnie korzysta z automatycznej kalibracji. Znając rzeczywiste ciśnienie barometryczne, można ręcznie skalibrować wysokościomierz barometryczny.

- **1** Przejdź do pozycji, dla której znasz wysokość i ciśnienie barometryczne.
- **2** Wybierz kolejno **Wykres wysokości** > > **Kalibruj wysokościomierz**.
- **3** Wykonaj instrukcje wyświetlane na ekranie.

## **Komputer podróży**

Komputer podróży wyświetla bieżącą, średnią i maksymalną prędkość, a także licznik podróży i inne przydatne statystyki. Można dostosować układ komputera podróży, pulpit i pola danych.

W menu głównym wybierz Komputer podróży.

#### **Zerowanie komputera podróży**

Aby zapewnić sobie dokładne informacje, stare dane należy wyzerować przed rozpoczęciem nowej podróży.

Wybierz kolejno **Komputer podróży** > > **Zeruj** > **Zeruj dane podróży** > **Zeruj**.

## **Trasy**

Trasa składa się z szeregu punktów lub lokalizacji i prowadzi użytkownika do ostatecznego celu podróży.

#### **Tworzenie trasy**

- **1** Wybierz kolejno **Planowanie trasy** > **Utwórz trasę** > **Wybierz 1. punkt**.
- **2** Wybierz kategorię.
- **3** Wybierz pierwszy punkt trasy.
- **4** Wybierz kolejno **Użyj** > **Wybierz następny punkt**.
- **5** Powtórz kroki od 2 do 4, aby dodać wszystkie punkty trasy.
- 6 Wybierz  $\bigcirc$ , aby zapisać trasę.

### **Edytowanie nazwy trasy**

- **1** Wybierz **Planowanie trasy**.
- **2** Wybierz trasę.
- **3** Wybierz **Zmień nazwę**.
- **4** Podaj nową nazwę.

#### **Edytowanie trasy**

- **1** Wybierz **Planowanie trasy**.
- **2** Wybierz trasę.
- **3** Wybierz **Edytuj trasę**.
- **4** Wybierz punkt.
- **5** Wybierz opcję:
	- Aby wyświetlić punkt na mapie, wybierz **Przejrzyj**.
	- Aby zmienić kolejność punktów na trasie, wybierz **Przenieś w górę** lub **Przenieś w dół**.
	- Aby wstawić dodatkowy punkt na trasie, wybierz **Wstaw**. Dodatkowy punkt zostanie wstawiony przed aktualnie edytowanym punktem.
	- Aby usunąć punkt z trasy, wybierz **Usuń**.
- 6 Wybierz  $\bigcirc$ , aby zapisać trasę.

### **Wyświetlanie trasy na mapie**

- **1** Wybierz **Planowanie trasy**.
- **2** Wybierz trasę.
- **3** Wybierz **Pokaż mapę**.

#### **Usuwanie trasy**

- **1** Wybierz **Planowanie trasy**.
- **2** Wybierz trasę.
- **3** Wybierz **Usuń trasę**.

#### **Wyświetlanie aktywnej trasy**

- **1** Podczas podróży wyznaczoną trasą wybierz **Aktywna trasa**.
- **2** Wybierz punkt na trasy, aby wyświetlić dodatkowe informacje.

#### **Odwracanie trasy**

Można zamienić punkt początkowy z punktem końcowym trasy, aby pokonać trasę w odwrotną stronę.

- **1** Wybierz **Planowanie trasy**.
- **2** Wybierz trasę.
- **3** Wybierz **Odwróć trasę**.

## **Serwis Garmin Adventures**

Możesz tworzyć przygody, aby udostępniać swoje podróże rodzinie, znajomym i społeczności Garmin. Powiązane elementy można pogrupować jako przygodę. Można na przykład utworzyć przygodę dla ostatniej pieszej wycieczki. Przygoda może

<span id="page-10-0"></span>zawierać wykres śladu podróży, zdjęcia z podróży oraz znalezione skrzynki. Można także tworzyć i zarządzać przygodami za pomocą programu BaseCamp. Więcej informacji można znaleźć na stronie [adventures.garmin.com.](http://adventures.garmin.com)

**UWAGA:** Aplikacja BaseCamp nie jest dostępna dla wszystkich modeli urządzenia.

### **Tworzenie przygody**

Aby utworzyć przygodę i wysłać ją do urządzenia, należy najpierw pobrać program BaseCamp do komputera i przesłać ślad z urządzenia do komputera (*[Wysyłanie plików do aplikacji](#page-18-0)  [BaseCamp](#page-18-0)*, strona 15).

- **1** Otwórz program BaseCamp.
- **2** Wybierz kolejno **Plik** > **Nowa** > **Garmin Adventure**.
- **3** Wybierz ślad, a następnie wybierz **Dalej**.
- **4** W razie potrzeby dodaj elementy z programu BaseCamp.
- **5** Wypełnij wymagane pola, aby nazwać i opisać przygodę.
- **6** Jeśli chcesz zmienić zdjęcie główne przygody, wybierz **Zmień**, a następnie wybierz inne zdjęcie.
- **7** Wybierz **Zakończ**.

### **Rozpoczęcie przygody**

Aby rozpocząć przygodę, musisz najpierw przesłać ją z programu BaseCamp do swojego urządzenia (*[Wysyłanie](#page-18-0)  [plików do aplikacji BaseCamp](#page-18-0)*, strona 15).

- **1** Wybierz **Przygody**.
- **2** Wybierz przygodę.
- **3** Wybierz **Start**.

## **Aparat i zdjęcia**

**UWAGA:** Ta funkcja jest dostępna wyłącznie w modelach z aparatem.

Podczas wykonywania zdjęcia pozycja geograficzna jest zapisywana w informacjach o zdjęciu. Można nawigować do tej pozycji.

## **Wykonywanie zdjęć**

- **1** Wybierz **Aparat**.
- **2** Obróć urządzenie do poziomu lub pionu, aby zmienić orientację zdjęcia.
- **3** W razie potrzeby wybierz  $\biguparrow \biguparrow$  lub  $\biguparrow$ , aby powiększyć lub pomniejszyć.
- 4 Przytrzymaj **b**, aby ustawić ostrość i przytrzymaj urządzenie nieruchomo.

Na ekranie pojawi się biała ramka. Urządzenie ustawia ostrość na obiekt, który znajduje się wewnątrz ramki. Gdy zdjęcie jest ostre, ramka zmienia kolor na zielony.

5 Zwolnij **c**, aby wykonać zdjęcie.

## **Dostosuj tryb oświetlenia dla aparatu**

Można zmieniać tryb aparatu, aby uzyskać wyraźne zdjęcia przy różnym oświetleniu.

- **1** Wybierz kolejno **Aparat**  $> \equiv$ .
- **2** Wybierz opcję:
	- Aby zrobić zdjęcie przy słabym oświetleniu, wybierz **Tryb słabego oświetlenia**.
	- Aby zrobić zdjęcie przy jasnym oświetleniu, wybierz **Tryb standardowy**.

## **Wyświetlanie zdjęć**

Istnieje możliwość wyświetlania zdjęć wykonanych za pomocą aparatu oraz zdjęć przesłanych do urządzenia.

**1** Wybierz **Przeglądarka zdjęć**.

- **2** Wybierz zdjęcie.
- **3** W razie potrzeby wybierz  $\biguparrow \biguparrow$  lub  $\biguparrow$ , aby powiększyć lub pomniejszyć.

### **Wyświetlanie pokazu slajdów**

- **1** Wybierz **Przeglądarka zdjęć**.
- **2** Wybierz zdjęcie.
- **3** Wybierz kolejno > **Pokaż pokaz slajdów**.

#### **Sortowanie zdjęć**

- **1** Wybierz kolejno **Przeglądarka zdjęć** > > **Sortuj zdjęcia**.
- **2** Wybierz opcję:
	- Wybierz **Ostatnio**.
	- Wybierz **Blisko pozycji** i wybierz pozycję.
	- Wybierz **Danego dnia** i podaj datę.

### **Wyświetlanie pozycji zdjęcia**

- **1** Wybierz **Przeglądarka zdjęć**.
- **2** Wybierz zdjęcie.
- **3** Wybierz kolejno > **Pokaż mapę**.

### **Podróżowanie do zdjęcia**

- **1** Wybierz **Przeglądarka zdjęć**.
- **2** Wybierz zdjęcie.
- **3** Wybierz kolejno > **Wyświetl informacje** > **Jedź**.

#### **Ustawianie zdjęcia jako tapety**

Można wybrać zdjęcie jako tło ekranu głównego.

- **1** Wybierz **Przeglądarka zdjęć**.
- **2** Wybierz zdjęcie.
- **3** Wybierz kolejno  $\equiv$  > Ustaw jako tapetę.

### **Usuwanie zdjęcia**

- **1** Wybierz **Przeglądarka zdjęć**.
- **2** Wybierz zdjęcie.
- **3** Wybierz kolejno > **Usuń zdjęcie** > **Usuń**.

## **Skrzynki**

Skrzynka to taki ukryty skarb. Geocaching polega na poszukiwaniu ukrytych skarbów z użyciem współrzędnych GPS publikowanych w Internecie przez osoby ukrywające skrzynki.

## **Pobieranie skrzynek**

- **1** Podłącz urządzenie do komputera za pomocą kabla USB.
- **2** Odwiedź stronę internetową [www.geocaching.com/play](https://www.geocaching.com/play).
- **3** W razie potrzeby utwórz konto.
- **4** Zaloguj się.
- **5** Postępuj zgodnie z wyświetlanymi instrukcjami, aby wyszukać i pobrać pozycje skrzynek do urządzenia.

## **Filtrowanie listy skrzynek**

Listę skrzynek można filtrować według wybranych kryteriów, takich jak poziom trudności.

- **1** Wybierz kolejno **Geocaching** > **Szybki filtr**.
- **2** Wybierz elementy do wyfiltrowania.
- 3 Dostosuj ustawienia, a następnie wybierz  $\rightarrow$ .
- **4** Wybierz opcję:
	- Aby przefiltrować listę skrzynek, wybierz **Szukaj**.
	- Aby zapisać filtr, wybierz  $\blacktriangleright$ .

### <span id="page-11-0"></span>**Tworzenie i zapisywanie filtrów skrzynek**

Można tworzyć i zapisywać własne filtry skrzynek w oparciu o określone kryteria. Po ustawieniu filtra można go użyć na liście skrzynek.

- **1** Wybierz kolejno **Konfiguracja** > **Geocaching** > **Ustawienia filtru** > **Utwórz filtr**.
- **2** Wybierz elementy do wyfiltrowania.
- **3** Wybierz opcję:
	- Aby przefiltrować listę skrzynek, wybierz **Szukaj**.
	- Aby zapisać filtr, wybierz  $\blacktriangleright$ . Po zapisaniu filtrowi jest automatycznie nadawana nazwa. Dostęp do własnego filtra można uzyskać z listy skrzynek.

#### **Edycja własnego filtra skrzynek**

- **1** Wybierz kolejno **Konfiguracja** > **Geocaching** > **Ustawienia filtru**.
- **2** Wybierz filtr.
- **3** Wybierz element, który chcesz edytować.

## **Podróżowanie do skrzynki**

- **1** Wybierz kolejno **Geocaching** > **Znajdź skrzynkę**.
- **2** Wybierz skrzynkę.
- **3** Wybierz **Jedź**.
- **4** Nawiguj do celu, korzystając z mapy (*[Nawigacja z użyciem](#page-8-0)  mapy*[, strona 5\)](#page-8-0) lub kompasu (*[Nawigacja z użyciem](#page-8-0)  kompasu*[, strona 5](#page-8-0)).

## **Zapisywanie próby odnalezienia**

Przed zapisaniem w dzienniku próby wyszukiwania skrzynki musisz rozpocząć nawigowanie do skrzynki (*Podróżowanie do skrzynki*, strona 8).

Po podjęciu próby odnalezienia skrzynki można zarejestrować jej rezultaty.

- **1** Wybierz kolejno **Geocaching** > **Zapisz próbę**.
- **2** Wybierz **Znalezione nowe klipy:**, **Nie znaleziono** lub **Wymaga naprawy**.
- **3** Wybierz opcję:
	- Aby rozpocząć podróż do następnej skrzynki znajdującej się najbliżej bieżącej pozycji, wybierz **Znajdź następny najbliższy**.
	- Aby zakończyć zapis, wybierz **Gotowe**.
	- Aby wprowadzić komentarz dotyczący poszukiwań skrzynki lub samej skrzynki, wybierz **Zmień komentarz**, wpisz komentarz i wybierz  $\blacktriangleright$ .

## **chirp™**

chirp to niewielkie akcesorium firmy Garmin, które można zaprogramować i pozostawić w skrzynce. Możesz użyć swojego urządzenia, aby znaleźć urządzenie chirp w skrzynce. Więcej informacji na temat chirp znajduje się w *Podręczniku użytkownika urządzenia chirp* dostępnym pod adresem [www.garmin.com](http://www.garmin.com).

### **Włączanie wyszukiwania urządzenia chirp**

- **1** Wybierz kolejno **Konfiguracja** > **Geocaching**.
- **2** Wybierz kolejno **Wyszukiwanie chirp** > **Wł.**.

#### **Wyszukiwanie skrzynki z urządzeniem chirp**

- **1** Wybierz kolejno **Geocaching** > **Znajdź skrzynkę**.
- **2** Wybierz skrzynkę.
- **3** Wybierz **Jedź**.
- **4** Nawiguj do celu, korzystając z mapy (*[Nawigacja z użyciem](#page-8-0)  mapy*[, strona 5\)](#page-8-0) lub kompasu (*[Nawigacja z użyciem](#page-8-0)  kompasu*[, strona 5](#page-8-0)).

Gdy znajdziesz się w odległości około 10 m (32,9 stopy) od skrzynki zawierającej urządzenie chirp, zostaną wyświetlone szczegółowe informacje o urządzeniu chirp.

- **5** W razie potrzeby wybierz kolejno **Geocaching** > **Szczegóły chirp**.
- **6** Jeśli opcja ta jest dostępna, wybierz **Jedź**, aby rozpocząć poszukiwanie skrzynki.

## **Aplikacje**

## **Bezprzewodowe wysyłanie i odbieranie danych**

Aby bezprzewodowo przesyłać dane, należy znaleźć się w odległości 3 m (10 stóp) od zgodnego urządzenia.

Omawiane urządzenie może wysyłać i odbierać dane po sparowaniu z innym zgodnym urządzeniem lub smartfonem, korzystając z technologii bezprzewodowej ANT+® . Punkty, skrzynki, trasy i ślady można udostępniać innym użytkownikom.

**UWAGA:** Funkcja nie jest dostępna we wszystkich modelach urządzenia.

- **1** Wybierz **Prześlij bezprzewodowo**.
- **2** Wybierz opcję:
	- Wybierz **Wyślij** i wybierz typ danych.
	- Wybierz **Odbierz**, aby odebrać dane z innego urządzenia. W zgodnym urządzeniu musi zostać przeprowadzona próba wysłania danych.
- **3** Wykonaj instrukcje wyświetlane na ekranie.

## **Ustawianie alarmu punktu alarmowego**

Alarmy punktów alarmowych ostrzegają z ustawionym wyprzedzeniem o zbliżaniu się do określonej pozycji.

- **1** Wybierz kolejno **Punkty alarmowe** > **Utwórz alarm**.
- **2** Wybierz kategorię.
- **3** Wybierz pozycję.
- **4** Wybierz **Użyj**.
- **5** Podaj promień i wybierz ✔.

W momencie znalezienia się w zasięgu alarmu punktu alarmowego urządzenie emituje sygnał dźwiękowy.

## **Obliczanie powierzchni obszaru**

- **1** Wybierz kolejno **Pomiar powierzchni** > **Start**.
- **2** Przejdź po całym obwodzie obszaru, którego powierzchnię chcesz obliczyć.
- **3** Po zakończeniu wybierz **Oblicz**.

## **Korzystanie z kalkulatora**

Urządzenie jest wyposażone w kalkulator w wersji standardowej i naukowej.

Wybierz **Kalkulator**.

## **Wyświetlanie kalendarza i almanachów**

Można wyświetlić aktywność urządzenia, np. zapis punktów, oraz informacje z almanachu dotyczące słońca i księżyca, a także polowań i połowów.

- **1** Wybierz opcję:
	- Aby wyświetlić aktywność urządzenia z określonych dni, wybierz **Kalendarz**.
	- Aby wyświetlić informacje o wschodzie i zachodzie słońca i księżyca, wybierz **Słońce i księżyc**.
	- Aby wyświetlić szacunkowe godziny optymalne do organizowania polowań i połowów, wybierz **Polowania i połowy**.
- <span id="page-12-0"></span>**2** W razie potrzeby wybierz lub , aby wyświetlić inny miesiąc.
- **3** Wybierz dzień.

## **Ustawianie alarmu**

Jeśli urządzenie nie jest w danym momencie używane, można określić godzinę jego włączenia.

- **1** Wybierz **Budzik**.
- 2 Za pomocą  $+$  i  $-$  ustaw czas.
- **3** Wybierz **Włącz alarm**.
- **4** Wybierz opcję.

Alarm uruchomi się o określonej godzinie. Jeśli w tym czasie urządzenie będzie wyłączone, włączy się ono i zostanie uruchomiony alarm.

## **Włączanie minutnika**

- **1** Wybierz kolejno **Budzik** >  $\equiv$  > Minutnik.
- **2** Za pomocą  $\div$  **i**  $\div$  ustaw czas.
- **3** Wybierz **Włącz czasomierz**.

## **Otwieranie stopera**

Wybierz **Stoper**.

## **Strona satelitów**

Strona satelitów informuje o aktualnej pozycji, dokładności GPS, lokalizacji satelitów i mocy sygnału.

### **Zmiana widoku satelitów**

- 1 Wybierz kolejno Satelita >  $\equiv$
- **2** W razie potrzeby wybierz **Kierunek u góry**, aby zmienić widok satelitów tak, aby bieżący ślad był skierowany ku górze ekranu.
- **3** W razie potrzeby wybierz **Wielokolorowe**, aby przypisać określony kolor do satelity i do paska mocy sygnału satelity.

### **Wyłączanie GPS**

Wybierz kolejno Satelita >  $\equiv$  > Pracuj z wyłączonym GPS.

#### **Symulowanie pozycji**

- **1** Wybierz kolejno Satelita >  $\equiv$  > Pracuj z wyłączonym GPS.
- 2 Wybierz kolejno => Ustaw pozycję na mapie.
- **3** Wybierz pozycję.
- **4** Wybierz **Użyj**.

## **Czujniki ANT+**

## **Parowanie czujników ANT+**

Przed przystąpieniem do parowania musisz założyć czujnik tętna lub zamontować czujnik rowerowy.

Urządzenie jest zgodne z czujnikiem tętna, rowerowym czujnikiem prędkości i rytmu GSC™ 10 i bezprzewodowym czujnikiem temperatury tempe™. Pole danych można dostosować w taki sposób, aby wyświetlane w nim były dane z czujnika.

**1** Umieść urządzenie w zasięgu czujnika (w odległości nie większej niż 3 m).

**UWAGA:** Podczas parowania ustaw się w odległości co najmniej 10 m od innych czujników ANT+.

- **2** Wybierz kolejno **Konfiguracja** > **Czujnik ANT**.
- **3** Wybierz czujnik.
- **4** Wybierz **Szukaj nowego**.

Po sparowaniu czujnika z urządzeniem status czujnika zmieni się z Wyszukiwanie na Połączony.

#### **Porady dotyczące parowania akcesoriów ANT+ z urządzeniem Garmin**

- Sprawdź, czy akcesorium ANT+ jest zgodne z urządzeniem Garmin.
- Przed sparowaniem akcesorium ANT+ z urządzeniem Garmin przejdź w miejsce oddalone o co najmniej 10 m (32,9 stopy) od innych akcesoriów ANT+.
- Zbliż urządzenie Garmin na odległość nie większą niż 3 m (10 stóp) od akcesorium ANT+.
- Po przeprowadzeniu pierwszego parowania urządzenie Garmin będzie automatycznie rozpoznawać sparowane akcesorium ANT+ po każdym jego włączeniu. Ten proces odbywa się automatycznie po włączeniu urządzenia Garmin i zajmuje tylko kilka sekund, jeśli sparowane akcesoria są włączone i działają prawidłowo.
- Po sparowaniu urządzenie Garmin odbiera tylko dane ze sparowanego akcesorium, a to oznacza, że można przebywać w pobliżu innych akcesoriów.

### **tempe**

tempe to bezprzewodowy czujnik temperatury ANT+. Czujnik można przymocować do paska lub pętli, dzięki czemu będzie miał kontakt z powietrzem otoczenia. To pozwoli mu na dostarczanie dokładnych danych o temperaturze. Aby wyświetlać dane o temperaturze z urządzenia tempe, należy sparować urządzenie tempe z posiadanym urządzeniem.

## **Wyświetlanie danych z urządzenia tempe**

Przy pierwszym wyświetleniu danych z urządzenia tempe wykonaj poniższe czynności w celu dostosowania urządzenia i pól danych.

- **1** Sparuj czujnik tempe (*Parowanie czujników ANT+*, strona 9).
- **2** Dostosuj pola danych, aby wyświetlały dane temperatury (*[Dostosowywanie pól danych](#page-13-0)*, strona 10).

Możesz wybrać bieżącą temperaturę z kategorii Bieżący stan. Możesz określić minimalną i maksymalną temperaturę dla okresu 24 godzin z kategorii Inne.

## **Wyświetlanie danych dotyczących tętna**

Wyświetlając dane dotyczące tętna po raz pierwszy, wykonaj niniejsze procedury, aby ustawić urządzenie i pola danych.

- **1** Sparuj czujnik tętna (*Parowanie czujników ANT+*, strona 9).
- **2** Dostosuj pole danych, aby wyświetlić tętno (*[Dostosowywanie](#page-13-0) [pól danych](#page-13-0)*, strona 10).

Pole tętna można ustawić, wybierając kategorię Bieżący stan.

## **Dostosowywanie urządzenia**

## **Profile aktywności**

Profile aktywności są zbiorami ustawień, które wpływają na optymalizację urządzenia w oparciu o sposób jego użytkowania. Na przykład ustawienia i ekrany danych różnią się, gdy urządzenie jest używane do biegania i jazdy rowerem.

Podczas korzystania z profilu, po zmianie takich ustawień, jak pola danych czy alerty, zmiany są automatycznie zapisywane jako część profilu.

### **Wybór profilu**

Gdy zmieniasz aktywności, możesz zmienić konfigurację urządzenia poprzez zmianę profilu.

- **1** Wybierz **Zmiana profilu**.
- **2** Wybierz profil.

### <span id="page-13-0"></span>**Tworzenie własnego profilu**

Ustawienia i pola danych można dostosować do określonej formy aktywności lub podróży.

- **1** Wybierz kolejno **Konfiguracja** > **Profile** > **Utwórz nowy profil** > **OK**.
- **2** Dostosowywanie ustawień i pól danych.

#### **Edytowanie nazwy profilu**

- **1** Wybierz kolejno **Konfiguracja** > **Profile**.
- **2** Wybierz profil.
- **3** Wybierz **Edytuj nazwę**.
- **4** Wpisz nową nazwę.

#### **Usuwanie profilu**

**UWAGA:** Przed usunięciem aktywnego profilu należy aktywować inny profil. Nie można usunąć aktywnego profilu.

- **1** Wybierz kolejno **Konfiguracja** > **Profile**.
- **2** Wybierz profil.
- **3** Wybierz **Usuń**.

### **Dostosowywanie menu głównego**

- Przytrzymaj dowolną ikonę z menu głównego lub szuflady aplikacji i przeciągnij ją do nowej lokalizacji.
- Otwórz szufladę aplikacji i przeciągnij ikonę do menu głównego.
- Wybierz kolejno **Konfiguracja** > **Menu główne** i postępuj zgodnie z wyświetlanymi instrukcjami.

## **Tworzenie skrótu**

- **1** Wybierz **Konfiguracja** > **Skróty** > **Utwórz skrót**.
- **2** Wybierz **Nazwa**, a następnie wpisz nazwę.
- **3** Wybierz **Ikona**, a następnie wybierz ikonę.
- **4** Wybierz **Profil**, a następnie przypisz skrót do określonego profilu.
- **5** Wybierz opcję:
	- Wybierz **Konfiguracja**, aby dodać skrót do ustawień konkretnego urządzenia.
	- Wybierz **Dokąd?**, aby dodać skrót, który rozpoczyna nawigację do określonego punktu.
	- Wybierz **Aplikacja**, aby dodać skrót do określonej aplikacji.
- **6** Wybierz pozycję.

## **Dodawanie skrótu do menu głównego**

Skróty można dodać do menu głównego, szuflady aplikacji i ulubionych. Jeśli skrótu nie ma na liście, można go utworzyć (*[Regulowanie jasności podświetlenia](#page-5-0)*, strona 2).

- **1** Wybierz kolejno **Konfiguracja** > **Skróty**.
- **2** Wybierz skrót.
- **3** Wybierz **Dodaj do menu**.
- **4** Wybierz **Menu główne**, **Szuflada**, lub **Ulubione**.

## **Własne pola danych oraz pulpity**

Pola danych wyświetlają informacje o pozycji oraz inne określone dane. Pulpity to zbiory danych użytkownika, które mogą przydać się podczas konkretnych lub ogólnych zadań, takich jak geocaching.

Można dostosować pola danych i pulpity mapy, kompas, komputer podróży, wykres wysokości oraz stronę stanu.

#### **Włączanie pól danych mapy**

Można włączyć wiele małych pól danych lub jedno duże pole danych.

- **1** Wybierz kolejno **Mapa** > > **Konfiguracja mapy** > **Pulpit**.
- **2** Wybierz **Małe pola danych** lub **Duże pole danych**. Na mapie pojawią się puste pola danych.

#### **Dostosowywanie pól danych**

Zanim będzie możliwa zmiana pól danych mapy, należy je włączyć (*Włączanie pól danych mapy*, strona 10).

Można dostosować pola danych i pulpity mapy, kompas, komputer podróży, wykres wysokości oraz strony stanu.

- **1** Ze strony wyświetlającej pola danych wybierz pole danych.
- **2** Wybierz kategorię pola danych oraz pole danych. Na przykład wybierz kolejno pozycje **Dane podróży** > **Prędkość – średnia ruchu**.

#### **Dostosowywanie pulpitów**

- **1** Otwórz stronę z pulpitem, który można dostosować.
- **2** Wybierz opcję:
	- Na mapie wybierz kolejno **= > Konfiguracja mapy > Pulpit**.
	- Na kompasie, w komputerze podróży lub na stronie stanu wybierz > **Zmień pulpit**.
- **3** Wybierz pulpit.

## **Zmiana jednostek miary**

Użytkownik może dostosować jednostki miary dystansu i prędkości, wysokości, głębokości, temperatury, ciśnienia oraz prędkości pionowej.

- **1** Wybierz **Konfiguracja** > **Jednostki**.
- **2** Wybierz wielkość fizyczną.
- **3** Wybierz jednostkę miary.

## **Blokowanie orientacji ekranu**

Ustawienie domyślne umożliwia automatyczną zmianę orientacji ekranu na podstawie ułożenia urządzenia. Ekran można zablokować w orientacji pionowej lub poziomej.

- **1** Wybierz kolejno **Konfiguracja** > **Wyświetlacz** > **Blokada orientacji**.
- **2** Wybierz opcję.

### **Regulowanie czasu podświetlania**

W celu zmaksymalizowania czasu działania baterii można skrócić czas podświetlania.

- **1** Wybierz kolejno **Konfiguracja** > **Wyświetlacz** > **Czas podświetlania**.
- **2** Wybierz opcję.

## **Włączanie trybu oszczędności baterii**

Korzystając z trybu oszczędności baterii, można wydłużyć czas jej działania.

Wybierz kolejno **Konfiguracja** > **Wyświetlacz** > **Oszczędność baterii** > **Wł.**.

W trybie oszczędności baterii ekran wygasza się po po zakończeniu czasu podświetlenia. Można wybrać opcję  $\Diamond$ , aby włączyć ekran, lub dwukrotnie dotknąć opcji  $\circlearrowright$ , aby wyświetlić stronę stanu.

## **Regulowanie głośności**

Przed ustawieniem poziomu głośności podłącz słuchawki lub skorzystaj z uchwytu samochodowego.

- 1 Wybierz  $(1)$ .
- **2** Wyreguluj głośność za pomocą suwaka.

## <span id="page-14-0"></span>**Ustawienia systemowe**

#### Wybierz kolejno **Konfiguracja** > **System**.

- **Satelita**: Ustawianie systemu satelitarnego na GPS, GPS + GLONASS (*GPS i GLONASS*, strona 11) lub Tryb demonstracyjny (GPS wyłączony).
- **WAAS/EGNOS**: Ustawianie systemu na Wide Area Augmentation System lub European Geostationary Navigation Overlay Service (WAAS/EGNOS). Informacje na temat WAAS można znaleźć na stronie [garmin.com](http://garmin.com/aboutGPS/waas.html) [/aboutGPS/waas.html](http://garmin.com/aboutGPS/waas.html).
- **Język tekstu**: Ustawianie języka komunikatów tekstowych wyświetlanych w urządzeniu.

**UWAGA:** Zmiana języka komunikatów tekstowych nie wiąże się ze zmianą języka danych mapy.

**Język głosu**: Umożliwia zmianę języka głosu.

**Interfejs**: Ustawianie formatu interfejsu szeregowego:

**Konfiguruj przycisk zasilania**: Umożliwia przypisanie skrótów do klawisza przycisku zasilania (*Dostosowywanie przycisku zasilania*, strona 11).

#### **GPS i GLONASS**

W celu zwiększenia efektywności w trudnych warunkach oraz szybszego uzyskiwania pozycji domyślnym ustawieniem systemu satelitarnego jest GPS + GLONASS. Użycie GPS wraz z GLONASS może znacząco zredukować czas pracy baterii w porównaniu do korzystania z samego GPS.

#### **Ustawienia interfejsu szeregowego**

Wybierz kolejno **Konfiguracja** > **System** > **Interfejs**.

- **Garmin Spanner**: Opcja ta umożliwia używanie portu USB urządzenia z większością map zgodnych ze standardem NMEA 0183, poprzez tworzenie wirtualnego portu szeregowego.
- **Garmin Serial**: Opcja ta ustawia urządzenie na używanie formatu opracowanego przez firmę Garmin, służącego do wymiany danych o punktach trasy, trasach i śladach z komputerem.
- **NMEA we/wy**: Ustawianie urządzenia na używanie standardowych wejść i wyjść NMEA 0183.
- **Wyświetlanie tekstu**: Zwykły tekst w formacie ASCII do przedstawiania informacji o pozycji i prędkości.
- **RTCM**: Umożliwienie odbierania danych DGPS (Differential Global Positioning System) z urządzeń przesyłających dane RTCM w formacie SC-104.

### **Dostosowywanie przycisku zasilania**

Przycisk zasilania można skonfigurować jako skrót do menu, ustawień, aplikacji lub strony stanu. Skrót można ustawić tak, aby włączał się po pojedynczym lub podwójnym stuknięciu przycisku.

- **1** Wybierz kolejno **Konfiguracja** > **System** > **Konfiguruj przycisk zasilania**.
- **2** Wybierz **Pojedyncze dotknięcie** lub **Dwukrotne dotknięcie**.
- **3** Wybierz element, który będzie wyświetlany po stuknięciu przycisku zasilania:
	- Aby wyświetlić stronę stanu, wybierz opcję **Strona stanu**.
	- Aby wyświetlić daną aplikację, skrót lub ustawienie, wybierz pozycję **Element menu**, przeglądaj w poszukiwaniu elementu i wybierz go.
	- Aby wyłączyć skrót, wybierz pozycję **Brak**.

## **Ustawienia wyświetlania**

#### Wybierz kolejno **Konfiguracja** > **Wyświetlacz**.

**Czas podświetlania**: Umożliwia regulację czasu działania podświetlenia.

**Blokada orientacji**: Opcja pozwala zablokować ekran w orientacji pionowej lub poziomej oraz umożliwia automatyczną zmianę orientacji ekranu na podstawie ułożenia urządzenia.

**Zrzuty ekranowe**: Umożliwia zapis obrazu z ekranu urządzenia.

- **Oszczędność baterii**: Poprzez wyłączanie ekranu po zakończeniu czasu podświetlenia, pozwala zaoszczędzić energię baterii i wydłużyć jej czas pracy (*[Włączanie trybu](#page-13-0)*
- *[oszczędności baterii](#page-13-0)*, strona 10). **Kalibruj ekran**: Kalibruje ekran, jeśli nie reaguje on na dotyk w odpowiedni sposób.

## **Ustawienia wyglądu**

Wybierz kolejno **Konfiguracja** > **Wygląd**.

- **Tryb**: Ustawienie jasnego tła (Dzień), ciemnego tła (Noc) lub automatyczne przełączanie pomiędzy nimi w oparciu o godzinę wschodu i zachodu słońca dla bieżącej pozycji.
- **Tło**: Ustawianie obrazu tła.
- **Kolor zaznaczenia (dzień)**: Ustawianie koloru dla jasnego tła w trakcie dnia.
- **Kolor zaznaczenia (noc)**: Ustawianie koloru dla ciemnego tła w trakcie nocy.
- **Elementy sterowania w poziomie**: Ustawianie położenia elementów sterujących na ekranie w trybie poziomym (z lewej lub z prawej strony ekranu).

## **Ustawienia mapy**

#### Wybierz kolejno **Konfiguracja** > **Mapa**.

- **O mapie**: Włączanie lub wyłączanie map aktualnie dostępnych w urządzeniu.
- **Orientacja**: Ustawianie sposobu wyświetlania map na stronie. Północ u góry wyświetla północ u góry strony. Kierunek u góry wyświetla bieżący kierunek podróży na górze ekranu. Tryb samochodu wyświetla widok perspektywiczny do jazdy samochodem z kierunkiem podróży wyświetlanym u góry.
- **Pulpit**: Ustawianie pulpitu, który ma być wyświetlany na mapie. Każdy pulpit zawiera inne informacje dotyczące trasy lub pozycji.
- **Tekst wskazówek nawigacyjnych**: Opcja ta pozwala określić, kiedy wskazówki nawigacji mają być wyświetlane na mapie.
- **Prędkość rysowania mapy**: Umożliwienie dostosowania prędkości, z jaką jest rysowana mapa. Większa prędkość rysowania mapy zmniejsza czas pracy baterii.

#### **Zaawansowane ustawienia mapy**

Wybierz kolejno **Konfiguracja** > **Mapa** > **Zaawansowana konfiguracja**.

- **Automatyczne przybliżanie**: Włącza i wyłącza automatyczne przybliżanie.
- **Szczegółowość**: Pozwala określić szczegółowość mapy. Im więcej szczegółów, tym wolniej mapa może być odświeżana.
- **Cieniowany relief**: Wyświetla relief szczegółów na mapie (jeśli jest dostępny) lub wyłącza cieniowanie.
- **Pojazd**: Umożliwia ustawienie ikony pozycji, wskazującej pozycję użytkownika na mapie. Domyślnie ikona jest małym niebieskim trójkątem.
- **Stopnie zoomu**: Ustawianie stopnia powiększenia dla wyświetlanych elementów mapy. Elementy mapy nie będą się pojawiać, jeśli stopień powiększenia mapy jest większy od określonego.
- **Rozmiar tekstu**: Pozwala określić rozmiar tekstu dla elementów mapy.

## **Ustawienia aparatu**

Wybierz kolejno **Konfiguracja** > **Aparat**.

<span id="page-15-0"></span>**Rozdzielczość zdjęcia**: Określenie rozdzielczości zdjęcia.

**Zapisz zdjęcia w**: Ustawianie lokalizacji przechowywania zdjęć.

**Instrukcje obsługi kamery**: Wyświetlanie krótkich wskazówek pozwalających wykonać zdjęcie za pomocą aparatu.

## **Ustawienia śladu**

#### Wybierz kolejno **Konfiguracja** > **Utwory**.

- **Metoda rejestracji**: Ustawia metodę rejestracji śladów. Auto pozwala rejestrować ślady ze zmienną częstotliwością w celu utworzenia optymalnego odwzorowania śladów.
- **Interwał**: Ustawia częstotliwość rejestrowania śladów. Częstsze rejestrowanie punktów pozwala uzyskać bardziej szczegółowy ślad, powoduje jednak szybsze zapełnianie się wykresu śladu.
- **Auto Pause**: Automatycznie wstrzymuje śledzenie w momencie zatrzymania się.
- **Autostart**: Rozpoczyna nagrywanie śladów automatycznie w momencie zlokalizowania satelitów przez urządzenie.
- **Format wyjściowy**: Pozwala na wybór formatu, w którym zapisane zostanie nagranie wykresu śladu. GPX to tradycyjny format, który można przeglądać na mapie urządzenia lub użyć do nawigacji. Ślady można przeglądać za pomocą Menedżera śladów. FIT to format przeznaczony do czynności fitness, który nagrywa informacje dodatkowe (na przykład ilość okrążeń). Aktywności można przeglądać na tym urządzeniu, zostały one jednak dostosowane do serwisu Garmin Connect™. Możesz wybrać Oba, aby nagrywać dane w obu formatach jednocześnie. Ta opcja wymaga więcej wolnego miejsca.
- **Zaawansowana konfiguracja**: Pozwala ustawić automatyczną archiwizację, a także kiedy urządzenie ma rejestrować bądź zerować dane podróży.

## **Ustawienia czasu**

#### Wybierz kolejno **Konfiguracja** > **Czas**.

- **Format czasu**: Ustawianie 12- lub 24-godzinnego formatu wyświetlania czasu.
- **Strefa czasowa**: Ustawianie strefy czasowej dla urządzenia. Automatycznie ustawia automatycznie strefę czasową na podstawie pozycji GPS.

## **Ustawienia formatu pozycji**

**UWAGA:** Nie należy zmieniać formatu pozycji, ani systemu współrzędnych układu odniesienia, chyba że jest używana mapa wymagająca użycia innego formatu pozycji.

Wybierz kolejno **Konfiguracja** > **Format pozycji**.

- **Format pozycji**: Ustawianie formatu, w jakim będzie wyświetlany odczyt pozycji.
- **Układ odniesienia**: Ustawianie układu współrzędnych, na którym oparta jest mapa.
- **Mapa sferoidalna**: Wyświetlanie układu współrzędnych używanych przez urządzenie. Domyślnym układem współrzędnych jest układ WGS 84.

## **Ustawienia kierunku**

Można dostosować ustawienia kompasu.

#### Wybierz kolejno **Konfiguracja** > **Kurs kompasowy**.

- **Wyświetlacz**: Określanie sposobu sygnalizowania kierunku wyświetlanego w kompasie:
- **Odniesienie północne**: Ustawianie w kompasie odniesienia północnego.
- **Linia/wskaźnik nawigacyjny**: Pozwala na użycie wskaźnika namiaru do wskazania kierunku do celu podróży lub na użycie kursu do przedstawienia relacji względem linii kursu prowadzącej do celu podróży.
- **Kompas**: Automatyczne przełączanie z kompasu elektronicznego na kompas GPS w przypadku podróży z dużą prędkością lub przez określony okres czasu.
- **Kalibracja kompasu**: Umożliwia skalibrowanie kompasu w przypadku, gdy kompas działa niewłaściwie, np. po przebyciu dużego dystansu lub po nagłych zmianach temperatur. Patrz *[Kalibracja kompasu](#page-8-0)*, strona 5.

## **Ustawienia wysokościomierza**

### Wybierz kolejno **Konfiguracja** > **Wysokościomierz**.

- **Automatyczna kalibracja**: Automatyczne kalibrowanie wysokościomierza po każdym włączeniu urządzenia. Urządzenie kalibruje wysokościomierz przez cały czas, kiedy urządzenie odbiera sygnał GPS.
- **Tryb barometryczny**: Zmienna wysokość powoduje, że barometr mierzy zmiany w wysokości podczas przemieszczania się użytkownika. Stała wysokość zakłada, że urządzenie znajduje się na określonej wysokości, dlatego też ciśnienie atmosferyczne zmieniać będzie się wyłącznie ze względu na zmianę warunków pogodowych.
- **Trendy ciśnienia**: Określanie sposobu zapisu danych dotyczących ciśnienia. Zawsze zapisuj przydaje się w przypadku obserwowania frontów atmosferycznych.
- **Typ wykresu**: Zapisywanie zmian wysokości względem czasu i dystansu, zapisywanie ciśnienia atmosferycznego w określonym okresie lub zapisywanie ciśnienia otoczenia w określonym okresie.
- **Kalibruj wysokościomierz**: Znając rzeczywiste ciśnienie barometryczne, można skalibrować wysokościomierz barometryczny. Patrz *[Kalibracja wysokościomierza](#page-9-0) [barometrycznego](#page-9-0)*, strona 6.

## **Ustawienia geocachingu**

#### Wybierz kolejno **Konfiguracja** > **Geocaching**.

- **Lista skrzynek**: Wyświetlanie listy skrzynek według nazw lub kodów.
- **Styl skrzynki**: Ustawianie stylu wyświetlania danych skrzynek.
- **Wyszukiwanie chirp**: Umożliwia urządzeniu wyszukiwanie skrzynek, w których znajdują się urządzenia chirp (*[Włączanie](#page-11-0)  [wyszukiwania urządzenia chirp](#page-11-0)*, strona 8).
- **Zaprogramuj chirp**: Programowanie urządzenia chirp. Zobacz *Podręcznik użytkownika urządzenia chirp* dostępny pod adresem [www.garmin.com](http://www.garmin.com).
- **Ustawienia filtru**: Można tworzyć i zapisywać własne filtry skrzynek w oparciu o wybrane kryteria (*[Tworzenie](#page-11-0) [i zapisywanie filtrów skrzynek](#page-11-0)*, strona 8).
- **Znalezione skrzynki**: Edycja liczby znalezionych skrzynek. Liczba rośnie automatycznie wraz z kolejnymi odnalezionymi skrzynkami (*[Zapisywanie próby odnalezienia](#page-11-0)*, strona 8).

## **Ustawienia wyznaczania trasy**

Urządzenie oblicza optymalną trasę dla wykonywanej aktywności. Dostępne ustawienia wyznaczania tras mogą różnić się w zależności od wybranej aktywności.

#### Wybierz kolejno **Konfiguracja** > **Wyznaczanie trasy**.

- **Głos nawigacji**: Ustawianie głosu i języka komunikatów nawigacyjnych.
- **Aktywność**: Ustawianie aktywności dla wyznaczanej trasy. Urządzenie oblicza optymalną trasę dla wykonywanej aktywności.

**Zmiany trasy**: Ustawianie sposobu, w jakim urządzenie wyznacza trasę z jednego punktu trasy do następnego. Ta opcja jest dostępna tylko dla wybranych aktywności. Dystans wyznacza trasę do następnego punktu po zbliżeniu się na określoną odległość do bieżącego punktu.

<span id="page-16-0"></span>**Przypięty do trasy**: Przenosi niebieski trójkąt, który wskazuje pozycję użytkownika na mapie, na najbliższą drogę.

## **Ustawienia fitness**

#### Wybierz **Konfiguracja** > **Fitness**.

- **Auto Lap**: Umożliwia skonfigurowanie urządzenia, aby automatycznie zaznaczało okrążenia po określonym dystansie.
- **Użytkownik**: Umożliwia wprowadzenie informacji o profilu (*Ustawianie profilu fitness użytkownika*, strona 13).
- **Strefy tętna**: Umożliwia skonfigurowanie pięciu stref tętna wykorzystywanych w trakcie aktywności fitness.
- **Aktywność FIT**: Umożliwia wybór aktywności fitness. Dostępne opcje to bieg, jazda na rowerze lub inne. Dzięki temu bieg będzie wyświetlany jako bieg po przesłaniu do serwisu Garmin Connect.

### **Ustawianie profilu fitness użytkownika**

Urządzenie wykorzystuje informacje wprowadzone przez użytkownika do obliczania dokładnych danych. W profilu użytkownika można zmienić następujące informacje: płeć, wiek, masa ciała, wzrost oraz ustawienia aktywnego sportowca (*Informacje o ustawieniu aktywnego sportowca*, strona 13).

- **1** Wybierz **Konfiguracja** > **Fitness** > **Użytkownik**.
- **2** Zmień ustawienia.

#### *Informacje o ustawieniu aktywnego sportowca*

Aktywny sportowiec to osoba, która trenuje intensywnie od wielu lat (za wyjątkiem czasu, gdy odniosła niewielkie kontuzje) i ma tętno spoczynkowe na poziomie 60 uderzeń serca na minutę (uderzenia/min) lub mniej.

#### **Informacje o strefach tętna**

Wielu sportowców korzysta ze stref tętna, aby dokonywać pomiarów i zwiększać swoją wydolność sercowo-naczyniową, a także poprawiać sprawność fizyczną. Strefa tętna to ustalony zakres liczby uderzeń serca na minutę. Pięć ogólnie przyjętych stref tętna jest ponumerowanych od 1 do 5 według wzrastającej intensywności. Zazwyczaj strefy tętna są obliczane w oparciu o wartości procentowe maksymalnego tętna użytkownika.

#### *Cele fitness*

Znajomość stref tętna pomaga w mierzeniu i poprawianiu sprawności fizycznej dzięki zrozumieniu i zastosowaniu następujących zasad.

- Tętno jest dobrą miarą intensywności ćwiczeń.
- Trenowanie w określonych strefach tętna może pomóc poprawić wydolność układu sercowo-naczyniowego.
- Znajomość stref tętna może zapobiec przetrenowaniu i zmniejszyć ryzyko urazu.

Jeśli znasz maksymalną wartość swojego tętna, możesz skorzystać z tabeli (*Obliczanie strefy tętna*, strona 13), aby ustalić najlepszą strefę tętna dla swoich celów fitness.

Jeśli nie znasz swojego maksymalnego tętna, użyj jednego z kalkulatorów dostępnych w Internecie. Niektóre siłownie i ośrodki zdrowia wykonują test mierzący tętno maksymalne. Aby uzyskać domyślne maksymalne tętno, należy odjąć swój wiek od wartości 220.

#### *Ustawianie stref tętna*

Zanim urządzenie określi strefy tętna, należy skonfigurować profil użytkownika fitness (*Ustawianie profilu fitness użytkownika*, strona 13).

Istnieje możliwość ręcznego dostosowania stref tętna do celów fitness (*Cele fitness*, strona 13).

- **1** Wybierz **Konfiguracja** > **Fitness** > **Strefy tętna**.
- **2** Wprowadź maksymalne i minimalne tętno dla strefy 5.

Maksymalne tętno dla każdej ze stref jest ustalane na podstawie minimalnego tętna poprzedniej strefy. Na przykład, jeśli wprowadzisz wartość 167 dla minimalnego tętna strefy 5, urządzenie przyjmie wartość 166 jako maksymalne tętno strefy 4.

**3** Wprowadź minimalne tętno dla stref 4–1.

#### **Obliczanie strefy tętna**

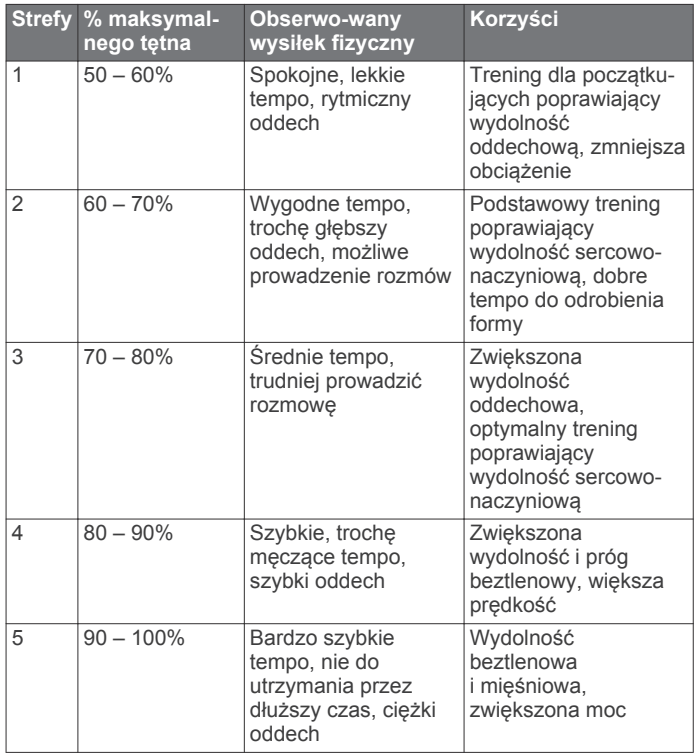

#### **Korzystanie z urządzenia podczas biegania lub jazdy na rowerze**

Przed rozpoczęciem biegu lub jazdy na rowerze z wykorzystaniem urządzenia, należy uprzednio zmienić profil na fitness (*[Wybór profilu](#page-12-0)*, strona 9).

Można dostosować pulpity i pola danych do własnych potrzeb (*[Własne pola danych oraz pulpity](#page-13-0)*, strona 10).

**1** Jeśli urządzenie aktualnie nagrywa ślad, wybierz **Bieżący**   $$$ **lad**  $>$   $\blacksquare$ 

Można zapisać lub usunąć aktualny ślad.

- **2** Wybierz **Konfiguracja** > **Utwory** > **Format wyjściowy**.
- **3** Wybierz opcję:
	- Wybierz **GPX**, aby zarejestrować swoją aktywność w tradycyjnym formacie śladu, który można przeglądać na mapie lub użyć do nawigacji.
	- Wybierz **FIT** aby zarejestrować swoją aktywność wraz z dodatkowymi informacjami (na przykład ilością okrążeń) dostosowanymi do wymagań serwisu Garmin Connect.
	- Wybierz **Oba**, aby rejestrować dane w obu formatach jednocześnie. To ustawienie zużywa więcej pamięci.
- **4** W menu głównym wybierz kolejno **Stoper** > **Start**.
- **5** Rozpocznij bieg lub jazdę na rowerze.
- **6** Po zakończeniu wybierz **Stop**.
- **7** Wybierz **Zeruj** > **Zapisz**.

## **Ustawienia morskie**

Wybierz kolejno **Konfiguracja** > **Morski**.

**Tryb mapy morskiej**: Ustawianie typu mapy używanej przez urządzenie podczas wyświetlania danych morskich. Morskie wyświetla poszczególne funkcje mapy w różnych kolorach

<span id="page-17-0"></span>w celu zwiększenia widoczności morskich punktów szczególnych, a mapa odwzorowuje schemat stosowany w mapach papierowych. Wędkarstwo (wymaga map morskich) wyświetla szczegółowy widok izobat i sondowań głębin oraz upraszcza i optymalizuje wyświetlanie mapy podczas wędkowania.

**Wygląd**: Ustawianie wyglądu morskich urządzeń nawigacyjnych na mapie.

**Ustawienia alarmu morskiego**: Ustawianie alarmu kotwicznego, alarmu zejścia z kursu, alarmu wody głębokiej i alarmu wody płytkiej.

#### **Konfigurowanie alarmów morskich**

- **1** Wybierz kolejno **Konfiguracja** > **Morski** > **Ustawienia alarmu morskiego**.
- **2** Wybierz typ alarmu.
- **3** Wybierz **Wł.**.
- **4** Podaj odległość i wybierz ✔.

### **Ustawianie dźwięków urządzenia**

Można dostosować dźwięki komunikatów, klawiszy, ostrzeżeń o zwrotach i alarmów.

- **1** Wybierz kolejno **Konfiguracja** > **Dźwięki** > **Dźwięki** > **Wł.**.
- **2** Wybierz dźwięki dla poszczególnych elementów.

### **Zerowanie danych**

Użytkownik może wyzerować dane podróży, usunąć wszystkie punkty, wyczyścić bieżący ślad lub przywrócić wartości domyślne.

- **1** Wybierz kolejno **Konfiguracja** > **Zeruj**.
- **2** Wybierz element, który chcesz wyzerować.

#### **Przywracanie wartości domyślnych określonych ustawień**

- **1** Wybierz **Konfiguracja**.
- **2** Wybierz element, który chcesz wyzerować.
- **3** Wybierz > **Przywróć domyślne**.

#### **Przywracanie wartości domyślnych określonych ustawień stron**

Można przywrócić wartości domyślne ustawień mapy, kompasu, komputera podróży i wykresu wysokości.

- **1** Otwórz stronę, dla której chcesz przywrócić ustawienia.
- **2** Wybierz > **Przywróć domyślne**.

#### **Przywracanie wszystkich domyślnych ustawień**

Wszystkie ustawienia można przywrócić do domyślnych wartości fabrycznych.

Wybierz kolejno **Konfiguracja** > **Zeruj** > **Resetuj wszystkie ustawienia** > **Tak**.

## **Konserwacja urządzenia**

### **Pomoc techniczna i aktualizacje**

Garmin Express™ [\(garmin.com/express](http://garmin.com/express)) umożliwia łatwy dostęp do tych usług w urządzeniach Garmin.

- Rejestracja produktu
- Podręczniki użytkownika
- Aktualizacje oprogramowania
- Przesyłanie danych do Garmin Connect

### **Aktualizowanie oprogramowania**

**UWAGA:** Aktualizacja oprogramowania nie spowoduje usunięcia żadnych danych ani ustawień.

- **1** Podłącz urządzenie do komputera za pomocą kabla USB.
- **2** Odwiedź stronę [garmin.com/express.](http://garmin.com/express)
- **3** Wykonaj instrukcje wyświetlane na ekranie.

## **Wskazówki dotyczące bezpieczeństwa urządzenia**

#### *NOTYFIKACJA*

Nie wolno przechowywać urządzenia w miejscach, w których występują ekstremalne temperatury, gdyż grozi to jego trwałym uszkodzeniem.

Zabronione jest używanie jakichkolwiek twardych albo ostro zakończonych przedmiotów do obsługi ekranu dotykowego, grozi to bowiem uszkodzeniem ekranu.

Nie należy używać chemicznych środków czyszczących ani rozpuszczalników, ponieważ mogą one uszkodzić elementy plastikowe.

Mocno przymocuj antenę komunikatów pogodowych, aby zapobiec uszkodzeniom portu mini-USB.

#### **Czyszczenie urządzenia**

- **1** Przetrzyj urządzenie ściereczką zwilżoną łagodnym roztworem czyszczącym.
- **2** Wytrzyj do sucha.

#### **Czyszczenie ekranu dotykowego**

- **1** Używaj miękkiej, czystej i niestrzępiącej się ściereczki.
- **2** W razie potrzeby lekko zwilż ściereczkę wodą.
- **3** Zanim wyczyścisz urządzenie zwilżoną ściereczką, upewnij się, że jest wyłączone i odłączone od zasilania.
- **4** Delikatnie przetrzyj ekran ściereczką.

#### **Zanurzenie w wodzie**

#### *NOTYFIKACJA*

Urządzenie jest wodoodporne, zgodnie ze standardem IEC 60529 IPX7. Może być zanurzane w wodzie na głębokość 1 m przez 30 minut. Przedłużone zanurzanie urządzenia może spowodować jego uszkodzenie. Po zanurzeniu urządzenia należy je wytrzeć i pozostawić do wyschnięcia, nim rozpocznie się jego używanie lub ładowanie.

### **Zarządzanie danymi**

**UWAGA:** Urządzenie nie jest zgodne z systemem operacyjnym Windows® 95, 98, Me, Windows NT® oraz Mac® OS w wersji 10.3 i wcześniejszymi.

#### **Typy plików**

Urządzenie ręczne obsługuje następujące typy plików:

- Pliki z programu BaseCamp lub HomePort™. Odwiedź stronę [www.garmin.com/trip\\_planning.](http://www.garmin.com/trip_planning)
- Pliki tras GPX.
- Pliki skrzynek GPX (*[Pobieranie skrzynek](#page-10-0)*, strona 7).
- Pliki zdjęć JPEG.
- Pliki GPI własnych punktów POI z programu Garmin POI Loader. Odwiedź stronę [www.garmin.com/products](http://www.garmin.com/products/poiloader) [/poiloader](http://www.garmin.com/products/poiloader).
- Pliki FIT przeznaczone do eksportu do Garmin Connect.

#### **Wkładanie karty pamięci**

Aby zwiększyć ilość dostępnego miejsca lub skorzystać z fabrycznie załadowanych map, zainstaluj kartę pamięci microSD™.

- **1** Obróć spłaszczone kółko w lewo i pociągnij, aby zdjąć pokrywkę.
- **2** Wyjmij baterie.

<span id="page-18-0"></span>**3** W komorze baterii przesuń uchwyt karty  $\oplus$  w lewo i go unieś.

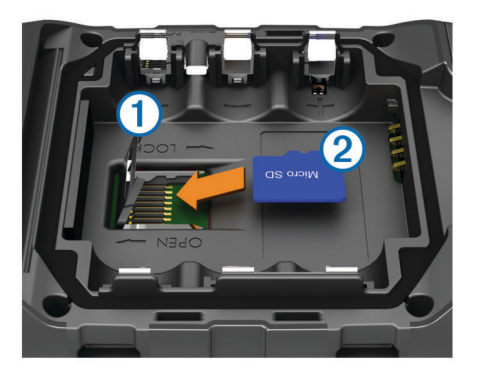

- **4** Umieść kartę pamięci 2 w urządzeniu w taki sposób, aby złote styki były skierowane w dół.
- **5** Zamknij uchwyt karty.
- **6** Przesuń uchwyt karty w prawo, aby go zablokować.
- **7** Wymień baterie.
- **8** Załóż pokrywkę baterii i obróć spłaszczone kółko w prawo.

### **Podłączanie urządzenia do komputera**

#### *NOTYFIKACJA*

Aby zapobiec korozji, należy całkowicie osuszyć port mini-USB, antenę komunikatów pogodowych i obszary wokół nich przed rozpoczęciem ładowania lub podłączeniem do komputera.

Przed podłączeniem prostego złącza kabla USB do urządzenia może być konieczne zdjęcie akcesoriów z opcjonalnego uchwytu.

- **1** Wyciągnij antenę komunikatów pogodowych z portu mini-USB.
- **2** Włóż mniejszą wtyczkę kabla USB do portu mini-USB.
- **3** Włóż większą wtyczkę kabla USB do portu USB komputera. Urządzenie i karta pamięci (dodatkowa) pojawią się jako dyski pamięci w oknie Mój komputer w komputerach z system Windows lub jako zamontowane woluminy w komputerach Mac.

### **Przesyłanie plików do urządzenia**

**1** Podłącz urządzenie do komputera.

W komputerach Windows urządzenie jest wyświetlane jako dysk wymienny lub urządzenie przenośne, podczas gdy karta pamięci może być wyświetlana jako drugi dysk wymienny. W komputerach Mac urządzenie oraz karta pamięci są wyświetlane jako zamontowane woluminy.

**UWAGA:** Niektóre komputery z wieloma dyskami sieciowymi mogą nie wyświetlać poprawnie dysków urządzenia. Zapoznaj się z dokumentacją dostępną w systemie operacyjnym, aby dowiedzieć się, jak mapować dyski.

- **2** W komputerze otwórz przeglądarkę plików.
- **3** Wybierz plik.
- **4** Wybierz kolejno **Edytuj** > **Kopiuj**.
- **5** Otwórz urządzenie przenośne, napęd lub wolumin urządzenia lub karty pamięci.
- **6** Przejdź do folderu.
- **7** Wybierz kolejno **Edytuj** > **Wklej**.

Plik zostanie wyświetlony na liście plików w pamięci urządzenia lub na karcie pamięci.

#### **Wysyłanie plików do aplikacji BaseCamp**

- **1** Otwórz aplikację BaseCamp.
- **2** Podłącz urządzenie do komputera.

W komputerach Windows urządzenie jest wyświetlane jako dysk wymienny lub urządzenie przenośne, podczas gdy karta pamięci może być wyświetlana jako drugi dysk wymienny. W komputerach Mac urządzenie oraz karta pamięci są wyświetlane jako zamontowane woluminy.

**UWAGA:** Niektóre komputery z wieloma dyskami sieciowymi mogą nie wyświetlać poprawnie dysków urządzenia. Zapoznaj się z dokumentacją dostępną w systemie operacyjnym, aby dowiedzieć się, jak mapować dyski.

- **3** Otwórz dysk lub wolumin **Garmin** lub kartę pamięci.
- **4** Wybierz opcję:
	- Wybierz element z podłączonego urządzenia i przeciągnij go do folderu Mój zbiór lub na listę.
	- W aplikacji BaseCamp wybierz kolejno **Urządzenie** > **Odbierz z urządzenia** i wybierz urządzenie.

### **Usuwanie plików**

#### *NOTYFIKACJA*

Jeśli nie wiesz, do czego służy plik, nie usuwaj go. W pamięci urządzenia znajdują się ważne pliki systemowe, których nie należy usuwać.

- **1** Otwórz dysk lub wolumin **Garmin**.
- **2** W razie potrzeby otwórz folder lub wolumin.
- **3** Wybierz plik.
- **4** Naciśnij klawisz **Delete** na klawiaturze.

### **Odłączanie kabla USB**

Jeśli urządzenie jest podłączone do komputera jako wolumin lub dysk wymienny, należy bezpiecznie odłączyć urządzenie od komputera, aby uniknąć utraty danych. Jeśli urządzenie jest podłączone do komputera z systemem operacyjnym Windows jako urządzenie przenośne, nie jest konieczne przeprowadzenie procedury bezpiecznego odłączania.

- **1** Wykonaj poniższe czynności:
	- W komputerze z systemem Windows wybierz ikonę **Bezpieczne usuwanie sprzętu** na pasku zadań systemu, a następnie wybierz urządzenie.
	- W komputerze Mac przeciągnij ikonę woluminu do kosza.
- **2** Odłącz kabel od komputera.

## **Resetowanie urządzenia**

Jeśli urządzenie przestanie reagować, konieczne może być jego zresetowanie. Nie spowoduje to usunięcia żadnych danych ani ustawień.

- **1** Wyjmij baterie.
- **2** Włóż baterie z powrotem.

## **Wyjmowanie baterii**

#### **OSTRZEŻENIE**

Nie należy używać ostro zakończonych przedmiotów do wyjmowania baterii.

- **1** Obróć spłaszczone kółko w lewo i pociągnij, aby zdjąć pokrywkę.
- **2** Pociągnij koniec baterii znajdujący się bliżej przycisku zasilania.

## **Informacje o urządzeniu**

## <span id="page-19-0"></span>**Dane techniczne**

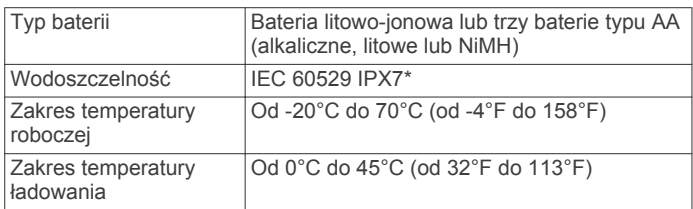

\* Urządzenie jest odporne na przypadkowe zanurzenie w wodzie na głębokość do 1 metra, na czas do 30 minut.

## **Informacje o baterii**

#### **OSTRZEŻENIE**

Należy zapoznać się z zamieszczonym w opakowaniu produktu przewodnikiem *Ważne informacje dotyczące bezpieczeństwa i produktu* zawierającym ostrzeżenia i wiele istotnych wskazówek.

Zakres temperatur określony dla urządzenia może wykraczać poza dopuszczalny zakres działania niektórych baterii. Baterie alkaliczne mogą wybuchać w wysokiej temperaturze.

#### *NOTYFIKACJA*

Baterie alkaliczne tracą znaczącą ilość swojej pojemności w miarę spadku temperatury. Dlatego w przypadku korzystania z urządzenia w niskiej temperaturze należy używać baterii litowych.

## **Wyświetlanie informacji o urządzeniu**

Na ekranie urządzenia można wyświetlić identyfikator urządzenia, wersję oprogramowania i umowę licencyjną.

Wybierz kolejno **Konfiguracja** > **O systemie**.

## **Źródła dodatkowych informacji**

Więcej informacji na temat niniejszego produktu można znaleźć na stronie internetowej Garmin.

- Odwiedź stronę [www.garmin.com/outdoor](http://www.garmin.com/outdoor).
- Odwiedź stronę<http://buy.garmin.com>lub skontaktuj się z dealerem firmy Garmin w celu uzyskania informacji na temat opcjonalnych akcesoriów i części zamiennych.

## **Rozwiązywanie problemów**

## **Co wskazuje na to, że urządzenie pracuje w trybie pamięci masowej USB?**

- Spójrz na ekran urządzenia.
	- Zostanie wyświetlony obraz urządzenia podłączonego do komputera.
- Spójrz na ekran komputera.

W komputerze z systemem Windows w oknie Mój komputer pojawi się ikona dysku wymiennego, a w komputerze Mac zamontowany wolumin.

## **Chcę przywrócić wszystkie ustawienia do wartości fabrycznych**

Wybierz kolejno **Konfiguracja** > **Zeruj** > **Resetuj wszystkie ustawienia**.

## **Potrzebuję części zamiennych lub akcesoriów**

• Odwiedź stronę [buy.garmin.com](https://buy.garmin.com/).

• Skontaktuj się z dealerem firmy Garmin.

## **Chcę kupić zewnętrzną antenę GPS**

- Odwiedź stronę [buy.garmin.com.](https://buy.garmin.com/)
- Skontaktuj się z dealerem firmy Garmin.

## **Naładowana bateria nie starcza na zbyt długi czas**

Istnieje wiele sposobów na wydłużenie czasu działania baterii.

- Zakończ działanie aplikacji aparatu, jeśli nie wykonujesz zdjęć.
- Zmniejsz jasność podświetlenia (*[Regulowanie jasności](#page-5-0) [podświetlenia](#page-5-0)*, strona 2).
- Skróć czas podświetlania (*[Regulowanie czasu podświetlania](#page-13-0)*, [strona 10](#page-13-0)).
- Włącz tryb oszczędności baterii (*[Ustawienia wyświetlania](#page-14-0)*, [strona 11](#page-14-0)).
- Wybierz opcję **Normalny** z menu **Prędkość rysowania mapy** (*[Ustawienia mapy](#page-14-0)*, strona 11).

### **Urządzenie nie jest wyświetlane w komputerze jako urządzenie przenośne ani jako wolumin lub dysk wymienny**

- **1** Odłącz kabel USB od komputera.
- **2** Wyłącz urządzenie.
- **3** Podłącz kabel USB do urządzenia i do portu USB w komputerze.

**PORADA:** Kabel USB należy podłączyć bezpośrednio do portu USB w komputerze, a nie do koncentratora USB.

Urządzenie automatycznie się włączy i przejdzie w tryb MTP lub w tryb pamięci masowej USB. Obraz urządzenia podłączonego do komputera pojawi się na ekranie urządzenia.

**UWAGA:** Jeśli w komputerze jest zmapowanych kilka dysków sieciowych, system Windows może mieć problem

z przypisaniem litery dysku do dysków Garmin. Więcej informacji o przypisywaniu liter do dysków można znaleźć w pliku pomocy posiadanego systemu operacyjnego.

## **Urządzenie nie odbiera sygnałów z satelitów**

- Wyjdź z urządzeniem na zewnątrz parkingu wielopoziomowego i oddal się od wysokich budynków i drzew.
- Pozostań na miejscu przez kilka minut.

### **Urządzenie się nie ładuje**

- Sprawdź, czy bateria została prawidłowo zamontowana (*[Instalacja baterii](#page-4-0)*, strona 1).
- Upewnij się, że temperatura otoczenia nie przekracza zakresu od 0 do 45°C (od 32 do 113°F).
- Wyłącz podświetlanie (*[Regulowanie jasności podświetlenia](#page-5-0)*, [strona 2](#page-5-0)).

## **Moje urządzenie nie przełącza się automatycznie w tryb pamięci masowej**

Jeśli urządzenie jest podłączone do komputera, ale nie przechodzi automatycznie w tryb pamięci masowej, może to oznaczać, że został wczytany uszkodzony plik.

- **1** Odłącz urządzenie od komputera.
- **2** Wyłącz urządzenie.
- **3** Przytrzymaj naciśnięty przycisk  $\circlearrowright$  podczas podłączania urządzenia do komputera.
- **4** Nadal trzymaj naciśnięty przycisk **b** przez 30 sekund lub do czasu przełączenia się urządzenia w tryb pamięci masowej.

## <span id="page-20-0"></span>**Ekran nie reaguje**

Jeśli ekran dotykowy nie reaguje na gesty dotykowe, można zresetować urządzenie.

- **1** Odłącz urządzenie od zewnętrznego źródła zasilania.
- **2** Wyjmij baterie.
- **3** Zainstaluj ponownie baterie (*[Instalacja baterii](#page-4-0)*, strona 1).

Dzięki temu urządzenie zostanie zresetowane bez usuwania ustawień i danych.

## **Załącznik**

### **Dodatkowe akcesoria**

Dodatkowe akcesoria, takie jak uchwyty, mapy, akcesoria fitness i części zamienne, można kupić na stronie <http://buy.garmin.com>lub u dealerów Garmin.

## **Pola danych**

Niektóre pola danych wymagają do wyświetlenia danych trybu nawigacji lub urządzenia ANT+.

- **% tętna okrążenia**: Średnia procentowa wartość maksymalnego tętna dla bieżącego okrążenia.
- **Aktualny czas**: Aktualna godzina z uwzględnieniem aktualnej pozycji oraz ustawień dotyczących czasu (format, strefa czasowa i czas letni).

**Barometr**: Skalibrowane bieżące ciśnienie.

- **Bieżące okrążenie**: Czas stopera w ramach bieżącego okrążenia.
- **Brak**: Puste pole danych.
- **Całkowite okrążenie**: Czas stopera w ramach wszystkich ukończonych okrążeń.
- **Całkowity czas od początku**: Całkowity zapisany czas. Jeśli na przykład uruchomisz stoper i biegniesz przez 10 minut, po czym zatrzymasz stoper na 5 minut, a następnie ponownie go uruchomisz i biegniesz przez 20 minut, to czas, który upłynął, wyniesie 35 minut.
- **Całkowity spadek**: Całkowity dystans spadku od ostatniego zerowania danych.
- **Całkowity wznios**: Całkowity dystans wzniosu od ostatniego zerowania danych.
- **Ciśnienie otoczenia**: Nieskalibrowane ciśnienie panujące w danym środowisku.
- **Czas do celu**: Szacowany czas potrzebny na dotarcie do celu podróży. Dane są wyświetlane wyłącznie podczas nawigacji.
- **Czas do następnego**: Szacowany czas potrzebny na dotarcie do następnego punktu na trasie. Dane są wyświetlane wyłącznie podczas nawigacji.
- **Czas ostatniego okrążenia**: Czas stopera w ramach ostatniego ukończonego okrążenia.
- **Czas podróży**: Bieżąca suma czasu spędzonego w ruchu i w bezruchu od ostatniego zerowania danych.
- **Czas podróży postój**: Bieżąca suma czasu spędzonego w bezruchu od ostatniego zerowania danych.
- **Czas podróży ruch**: Bieżąca suma czasu spędzonego w ruchu od ostatniego zerowania danych.
- **Data**: Bieżący dzień, miesiąc i rok.
- **Do kursu**: Kierunek, w jakim należy się poruszać, aby wrócić na trasę. Dane są wyświetlane wyłącznie podczas nawigacji.
- **Dokładność GPS**: Margines błędu przy obliczaniu dokładnej pozycji. Przykład: pozycja GPS jest określona z dokładnością do +/- 3,65 m (12 stóp).
- **Doskonałość**: Stosunek dystansu przebytego w poziomie do zmiany dystansu w pionie.
- **Doskonałość do celu**: Doskonałość wymagana do zejścia z bieżącej pozycji na wysokość celu podróży. Dane są wyświetlane wyłącznie podczas nawigacji.
- **Dystans do celu**: Dystans, jaki pozostał do celu podróży. Dane są wyświetlane wyłącznie podczas nawigacji.
- **Dystans do następnego**: Dystans, jaki pozostał do następnego punktu na trasie. Dane są wyświetlane wyłącznie podczas nawigacji.
- **Dystans okrążenia**: Dystans pokonany w ramach bieżącego okrążenia.
- **Dystans ostatniego okrążenia**: Dystans pokonany w ramach ostatniego ukończonego okrążenia.
- **Dystans pionowy do celu**: Dystans wysokości pomiędzy bieżącą pozycją i celem podróży. Dane są wyświetlane wyłącznie podczas nawigacji.
- **Dystans pionowy do następnego**: Dystans wysokości między bieżącą pozycją i następnym punktem na trasie. Dane są wyświetlane wyłącznie podczas nawigacji.
- **Dystans śladu**: Dystans pokonany w ramach bieżącego śladu.
- **ETA do celu**: Szacowana godzina przybycia do celu podróży (dostosowana do czasu lokalnego w lokalizacji celu podróży). Dane są wyświetlane wyłącznie podczas nawigacji.
- **ETA następny**: Szacowana godzina przybycia do następnego punktu na trasie (dostosowana do czasu lokalnego w lokalizacji punktu). Dane są wyświetlane wyłącznie podczas nawigacji.
- **Głębokość**: Głębokość wody. Urządzenie musi zostać podłączone do urządzenia NMEA 0183 z możliwością pomiaru głębokości wody.
- **Kalorie**: Łączna liczba spalonych kalorii.
- **Kierunek**: Kierunek przemieszczania się.
- **Kierunek GPS**: Kierunek ruchu określony na podstawie danych GPS.
- **Kierunek kompasu**: Kierunek, w którym zwrócone jest urządzenie, określony na podstawie wskazań kompasu.
- **Kurs**: Kierunek od pozycji startowej do celu podróży. Kurs może zostać wyświetlony jako zaplanowana lub ustawiona trasa. Dane są wyświetlane wyłącznie podczas nawigacji.
- **Licznik**: Bieżąca suma dystansu pokonanego w ramach wszystkich podróży. Wyzerowanie danych podróży nie powoduje wyzerowania tego podsumowania.
- **Licznik podróży**: Bieżąca suma dystansu pokonanego od ostatniego zerowania danych.
- **Limit prędkości**: Zgłoszony limit prędkości dla danej drogi. Dane nie są dostępne na wszystkich mapach i obszarach. Należy zawsze stosować się do limitów prędkości określanych przez znaki drogowe.
- **Maks. % tętna**: Procentowa wartość maksymalnego tętna.
- **Maksymalna prędkość**: Największa osiągnięta prędkość od ostatniego zerowania danych.
- **Maksymalna temperatura z 24 godzin**: Maksymalna temperatura odnotowana w ciągu ostatnich 24 godzin.
- **Maksymalna wysokość**: Największa osiągnięta wysokość od ostatniego zerowania danych.
- **Maksymalny spadek**: Maksymalne tempo zmiany wartości spadku w stopach lub metrach na minutę od ostatniego zerowania danych.
- **Maksymalny wznios**: Maksymalne tempo zmiany wartości wzniosu w stopach lub metrach na minutę od ostatniego zerowania danych.
- **Minimalna temperatura z 24 godzin**: Minimalna temperatura odnotowana w ciągu ostatnich 24 godzin.
- **Minimalna wysokość**: Najmniejsza osiągnięta wysokość od ostatniego zerowania danych.
- **Moc sygnału GPS**: Moc odbieranego sygnału satelitarnego GPS.
- **Nachylenie**: Pomiar nachylenia (wysokości) powierzchni na trasie biegu (dystansie). Na przykład jeśli dla każdych 3 m (10 stóp) pokonanego wzniosu pokonujesz 60 m (200 stóp), stopień nachylenia wynosi 5%.
- **Namiar**: Kierunek od aktualnej pozycji do celu podróży. Dane są wyświetlane wyłącznie podczas nawigacji.
- **Okrążenia**: Liczba ukończonych okrążeń w ramach bieżącej aktywności.
- **Poziom baterii**: Ilość energii, jaka pozostała w bateriach.
- **Pozycja (długość/szerokość)**: Długość i szerokość geograficzna bieżącego położenia, wyświetlana bez względu na wybrane ustawienie formatu pozycji.
- **Pozycja (wybrana)**: Bieżąca pozycja wyświetlona z uwzględnieniem wybranego ustawienia formatu pozycji.
- **Pozycja celu**: Pozycja celu podróży. Dane są wyświetlane wyłącznie podczas nawigacji.
- **Prędkość**: Bieżące tempo podróży.
- **Prędkość okrążenia**: Średnia prędkość w ramach bieżącego okrążenia.
- **Prędkość ostatniego okrążenia**: Średnia prędkość w ramach ostatniego ukończonego okrążenia.
- **Prędkość pionowa**: Tempo zmiany wartości wzniosu lub spadku w czasie.
- **Prędkość pionowa do celu**: Tempo zmiany wartości wzniosu lub spadku względem wyznaczonej wysokości. Dane są wyświetlane wyłącznie podczas nawigacji.
- **Prędkość średnia podróży**: Średnia prędkość podczas ruchu i postoju mierzona od ostatniego zerowania danych.
- **Prędkość średnia ruchu**: Średnia prędkość podczas ruchu mierzona od ostatniego zerowania danych.
- **Prędkość VMG**: Prędkość zbliżania się do celu podróży wzdłuż wyznaczonej trasy. Dane są wyświetlane wyłącznie podczas nawigacji.
- **Punkt cel**: Ostatni punkt na trasie do celu podróży. Dane są wyświetlane wyłącznie podczas nawigacji.
- **Punkt następny**: Następny punkt na trasie. Dane są wyświetlane wyłącznie podczas nawigacji.
- **Rytm**: Liczba obrotów ramienia korby lub kroków na minutę. Urządzenie musi zostać podłączone do akcesorium do pomiaru rytmu.
- **Rytm okrążenia**: Średni rytm w ramach bieżącego okrążenia.
- **Rytm ostatniego okrążenia**: Średni rytm w ramach ostatniego ukończonego okrążenia.
- **Spadek okrążenia**: Pionowy dystans spadku dla bieżącego okrążenia.
- **Spadek ostatniego okrążenia**: Pionowy dystans spadku pokonany w ramach ostatniego ukończonego okrążenia.
- **Średni czas okrążenia**: Średni czas okrążenia w ramach bieżącej aktywności.
- **Średnie tętno**: Średnie tętno w ramach bieżącej aktywności.
- **Średnie tętno %**: Średnia procentowa wartość maksymalnego tętna dla bieżącej aktywności.
- **Średni rytm**: Średni rytm w ramach bieżącej aktywności.
- **Średni spadek**: Średni, pionowy dystans spadku od ostatniego zerowania danych.
- **Średni wznios**: Średni pionowy dystans wzniosu od ostatniego zerowania danych.
- **Stoper**: Bieżący czas stopera.

**Stoper**: Czas stopera w ramach bieżącej aktywności.

- **Strefa tętna**: Bieżący zakres tętna (1–5). Domyślne strefy tętna ustalane są w oparciu o profil użytkownika, maksymalne tętno i tętno spoczynkowe.
- **Temperatura**: Temperatura powietrza. Temperatura ciała użytkownika wpływa na wskazania czujnika temperatury.
- **Temperatura woda**: Temperatura wody. Urządzenie musi zostać podłączone do urządzenia NMEA 0183 z możliwością pomiaru temperatury wody.
- **Tętno**: Liczba uderzeń serca na minutę (uderzenia/min). Urządzenie musi zostać podłączone do zgodnego czujnika tętna.
- **Tętno okrążenia**: Średnie tętno w ramach bieżącego okrążenia.
- **Tętno ostatniego okrążenia**: Średnie tętno w ramach ostatniego ukończonego okrążenia.
- **Wschód słońca**: Godzina wschodu słońca przy uwzględnieniu pozycji GPS.
- **Wskaźnik**: Strzałka wskazuje następny punkt lub zwrot. Dane są wyświetlane wyłącznie podczas nawigacji.
- **Wysokość**: Wysokość aktualnej pozycji względem poziomu morza.
- **Wysokość GPS**: Wysokość aktualnej pozycji określona na podstawie danych GPS.
- **Wysokość nad ziemią**: Wysokość aktualnej pozycji względem poziomu terenu.
- **Wznios okrążenia**: Pionowy dystans wzniosu dla bieżącego okrążenia.
- **Wznios ostatniego okrążenia**: Pionowy dystans wzniosu pokonany w ramach ostatniego ukończonego okrążenia.
- **Zachód słońca**: Godzina zachodu słońca przy uwzględnieniu pozycji GPS.
- **Zejście z kursu**: Dystans pokonany poza pierwotną ścieżką podróży (na lewo lub prawo od niej). Dane są wyświetlane wyłącznie podczas nawigacji.
- **Zwrot**: Różnica kątowa (w stopniach) między namiarem do celu podróży a bieżącym kursem. L oznacza skręt w lewo. R oznacza skręt w prawo. Dane są wyświetlane wyłącznie podczas nawigacji.
- **Zwrot na trasie**: Kierunek następnego zwrotu na trasie. Dane są wyświetlane wyłącznie podczas nawigacji.

## **Indeks**

#### <span id="page-22-0"></span>**Symbole**

3D **[5](#page-8-0)** mapa **[5](#page-8-0)**

#### **A**

adresy, wyszukiwanie **[4](#page-7-0)** akcesoria **[9,](#page-12-0) [16](#page-19-0), [17](#page-20-0)** aktualizowanie oprogramowania **[14](#page-17-0)** aktywny sportowiec **[13](#page-16-0)** alarmy morskie **[14](#page-17-0)** punkt alarmowy **[8](#page-11-0)** zegar **[9](#page-12-0)** alarmy punktów alarmowych **[8](#page-11-0)** almanach godziny wschodu i zachodu słońca **[8](#page-11-0)** pory polowań i połowów **[8](#page-11-0)** aparat, ustawienia **[11](#page-14-0)**

#### **B**

barometr **[6](#page-9-0)** BaseCamp **[7](#page-10-0), [14](#page-17-0), [15](#page-18-0)** bateria **[1,](#page-4-0) [15](#page-18-0), [16](#page-19-0)** instalacja **[1,](#page-4-0) [2](#page-5-0)** ładowanie **[1](#page-4-0)** maksymalizowanie **[10](#page-13-0), [16](#page-19-0)** wydłużanie **[2](#page-5-0), [10](#page-13-0)** bieg **[13](#page-16-0)** blokowanie, ekran **[2,](#page-5-0) [10](#page-13-0)**

#### **C**

celuj i idź **[5](#page-8-0)** chirp **[8,](#page-11-0) [12](#page-15-0)** City Navigator **[4](#page-7-0)** części zamienne **[16](#page-19-0)** człowiek za burtą (MOB) **[4](#page-7-0)** czujniki ANT+, parowanie **[9](#page-12-0)** czyszczenie ekranu dotykowego **[14](#page-17-0)** czyszczenie urządzenia **[14](#page-17-0)**

#### **D**

dane, przesyłanie **[15](#page-18-0)** dane techniczne **[16](#page-19-0)** dane użytkownika, usuwanie **[15](#page-18-0)** Dokąd? **[4](#page-7-0)** dostosowywanie urządzenia **[9,](#page-12-0) [10](#page-13-0)** dźwięki **[14](#page-17-0)**

#### **E**

ekran **[2](#page-5-0)** blokowanie **[2](#page-5-0), [10](#page-13-0)** orientacja **[10](#page-13-0)** ekran dotykowy **[2](#page-5-0)** rozwiązywanie problemów **[17](#page-20-0)**

#### **F**

fitness **[13](#page-16-0)** format pozycji **[12](#page-15-0)**

#### **G**

Garmin Express aktualizowanie oprogramowania **[14](#page-17-0)** rejestrowanie urządzenia **[14](#page-17-0)** GLONASS **[11](#page-14-0)** głośność, regulowanie **[10](#page-13-0)** godziny wschodu i zachodu słońca **[8](#page-11-0)** GPS **[9](#page-12-0), [11](#page-14-0)** sygnał **[2](#page-5-0)**

#### **H**

HomePort **[14](#page-17-0)**

#### **I**

identyfikator urządzenia **[16](#page-19-0)** informacje o podróży, wyświetlanie **[6](#page-9-0)**

#### **J**

jazda na rowerze **[13](#page-16-0)** jednostki miary **[10](#page-13-0)**

### **K**

kalendarz **[8](#page-11-0)** kalibrowanie kompas **[5](#page-8-0)** wysokościomierz **[6](#page-9-0)** kalkulator **[8](#page-11-0)** kamera **[7](#page-10-0)** ustawianie **[7](#page-10-0)** karta microSD **[1,](#page-4-0) [14](#page-17-0)**. *Patrz* karta pamięci karta pamięci **[14](#page-17-0)** klawisz zasilania **[2](#page-5-0)** kompas **[5](#page-8-0)** nawigacja **[5](#page-8-0)** ustawienia **[12](#page-15-0)** komputer łączenie **[16](#page-19-0)** połączenie **[15](#page-18-0)** komputer podróży **[6](#page-9-0)** kurs, wskaźnik **[5](#page-8-0)**

## **Ł**

ładowanie **[1](#page-4-0), [16](#page-19-0)**

#### **M**

mapy **[2,](#page-5-0) [5](#page-8-0)** aktualizowanie **[14](#page-17-0)** nawigacja **[3](#page-6-0)** opcjonalne **[5](#page-8-0)** pola danych **[10](#page-13-0)** ustawienia **[11](#page-14-0)** menu główne **[2,](#page-5-0) [10](#page-13-0)** morskie ustawienia **[13](#page-16-0)** ustawienia alarmów **[14](#page-17-0)**

### **N**

nawigacja **[4](#page-7-0)[–6](#page-9-0)** droga **[5](#page-8-0)** kompas **[5](#page-8-0)** przerywanie **[4](#page-7-0)**

## **O**

Obrazy BirdsEye **[5](#page-8-0)** oprogramowanie, aktualizowanie **[14](#page-17-0)**

#### **P**

parowanie, czujniki ANT+ **[9](#page-12-0)** planowanie podróży. *Patrz* trasy pliki, przesyłanie **[15](#page-18-0)** pobieranie, skrzynki **[7](#page-10-0)** podświetlenie **[2,](#page-5-0) [10](#page-13-0)** pola danych **[10,](#page-13-0) [17](#page-20-0)** pomiar powierzchni **[8](#page-11-0)** pory polowań i połowów **[8](#page-11-0)** pozycje edytowanie **[2](#page-5-0)** zapisywanie **[2](#page-5-0)** profil użytkownika **[13](#page-16-0)** profile **[9](#page-12-0), [10](#page-13-0), [13](#page-16-0)** przesyłanie pliki **[15](#page-18-0)** ślady **[8](#page-11-0)** Wyjmij złącze micro-USB z urządzenia. **[7](#page-10-0), [8](#page-11-0), [14](#page-17-0)** przycisk zasilania, skróty **[11](#page-14-0)** przyciski **[1](#page-4-0)** przyciski na ekranie **[2](#page-5-0)** przygody **[6,](#page-9-0) [7](#page-10-0)** przywracanie, ustawienia **[14](#page-17-0)** pulpity **[10](#page-13-0)** punkty **[2](#page-5-0)[–4](#page-7-0)** edytowanie **[2,](#page-5-0) [3](#page-6-0)** odwzorowanie **[3](#page-6-0)** usuwanie **[3](#page-6-0)** zapisywanie **[2](#page-5-0)** punkty pośrednie, zapisywanie **[2](#page-5-0)**

#### **R**

rejestracja produktu **[2](#page-5-0), [14](#page-17-0)** rejestrowanie urządzenia **[2](#page-5-0), [14](#page-17-0)** resetowanie urządzenia **[14](#page-17-0)–[16](#page-19-0)** rozwiązywanie problemów **[14](#page-17-0)[–17](#page-20-0)**

#### **S**

skróty **[10](#page-13-0)** dodawanie **[10](#page-13-0)** skrzynki **[7,](#page-10-0) [8,](#page-11-0) [14](#page-17-0)** pobieranie **[7](#page-10-0)** ustawienia **[12](#page-15-0)** smartfon **[8](#page-11-0)** stoper **[9](#page-12-0)** odliczanie **[9](#page-12-0)** strefy czasowe **[12](#page-15-0)** sygnały satelitarne **[2](#page-5-0), [9](#page-12-0) Ś** ślady **[2–](#page-5-0)[4,](#page-7-0) [7](#page-10-0)**

archiwizacja **[4](#page-7-0)** kolor **[3](#page-6-0)** ustawienia **[12](#page-15-0)** wyświetlanie **[4](#page-7-0)**

zapisywanie **[3](#page-6-0)**

## **T**

tempe **[9](#page-12-0)** Tempe **[9](#page-12-0)** temperatura **[9](#page-12-0)** tętno czujnik **[9](#page-12-0)** strefy **[13](#page-16-0)** TracBack **[3](#page-6-0)** trasy **[6](#page-9-0)** edytowanie **[6](#page-9-0)** tworzenie **[6](#page-9-0)** ustawienia **[12](#page-15-0)** usuwanie **[6](#page-9-0)** wyświetlanie na mapie **[6](#page-9-0)**

#### **U**

udostępnianie danych **[8](#page-11-0)** urządzenie dbanie **[14](#page-17-0)** rejestracja **[2](#page-5-0)** resetowanie **[15](#page-18-0)** USB **[11,](#page-14-0) [16](#page-19-0)** odłączanie **[15](#page-18-0)** przesyłanie plików **[14](#page-17-0)** tryb pamięci masowej **[14](#page-17-0), [16](#page-19-0)** złącze **[1](#page-4-0)** ustawienia **[10](#page-13-0)–[14](#page-17-0)** urządzenie **[12](#page-15-0)** ustawienia czasu **[12](#page-15-0)** ustawienia kierunku **[12](#page-15-0)** ustawienia systemowe **[11](#page-14-0)** ustawienia wyświetlania **[11](#page-14-0)** usuwanie, wszystkie dane użytkownika **[15](#page-18-0)**

#### **W**

wodoszczelność **[14](#page-17-0)** Wyjmij złącze micro-USB z urządzenia., przesyłanie **[7](#page-10-0), [14](#page-17-0)** wysokościomierz **[6](#page-9-0), [12](#page-15-0)** wysokość **[6](#page-9-0)** wykres **[6](#page-9-0)**

#### **Z**

zapisywanie danych **[15](#page-18-0)** zdjęcia **[7](#page-10-0)** tapeta **[7](#page-10-0)** wykonywanie **[7](#page-10-0)** wyświetlanie **[7](#page-10-0)**

# support.garmin.com

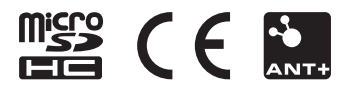

Luty 2018 190-01940-40\_0B